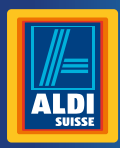

Bedienungsanleitung Mode d'emploi Istruzioni per l'uso

# **MAGINON**<br>
WLAN-Verstärker **Industrialiano .......Page 57**<br>
Italiano ......Pagina 107 **Répéteur WiFi | Ripetitore WLAN**

Deutsch.......Seite 05

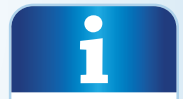

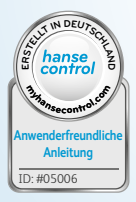

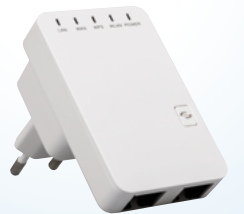

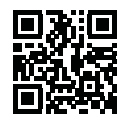

### **Inhaltsverzeichnis**

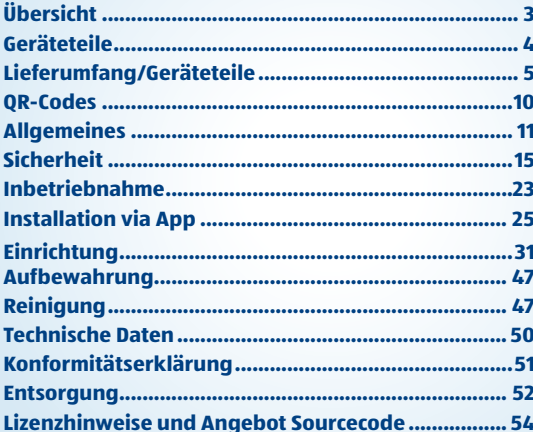

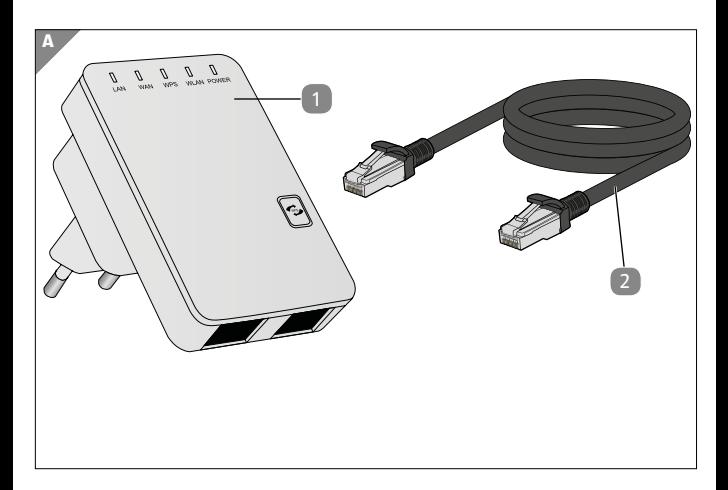

<span id="page-3-0"></span>

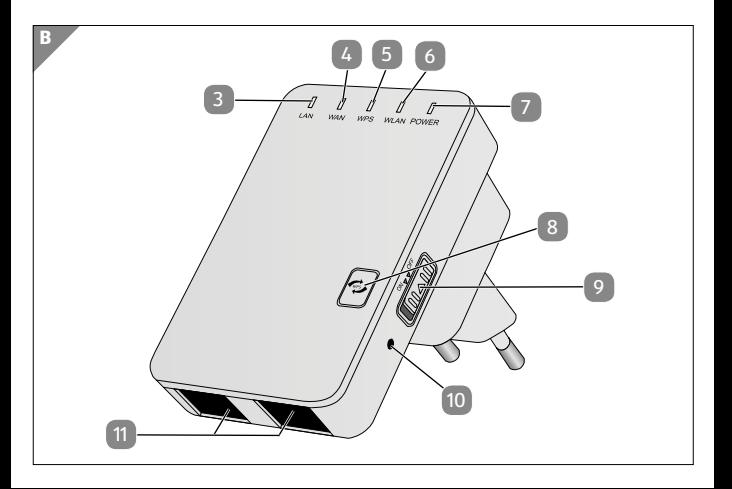

### <span id="page-4-0"></span>**Lieferumfang/Geräteteile**

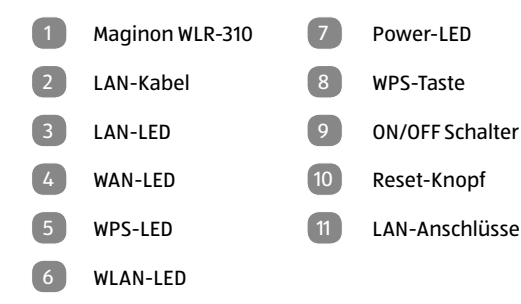

# **Inhaltsverzeichnis**

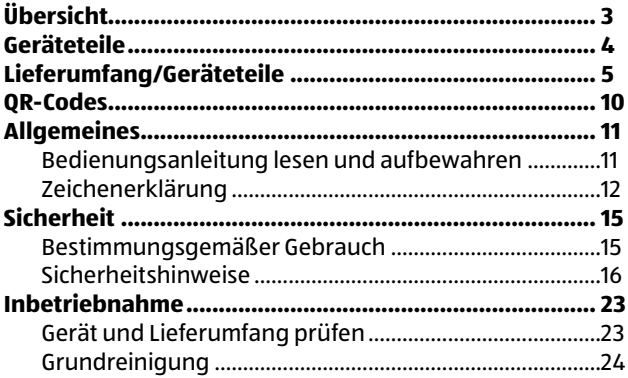

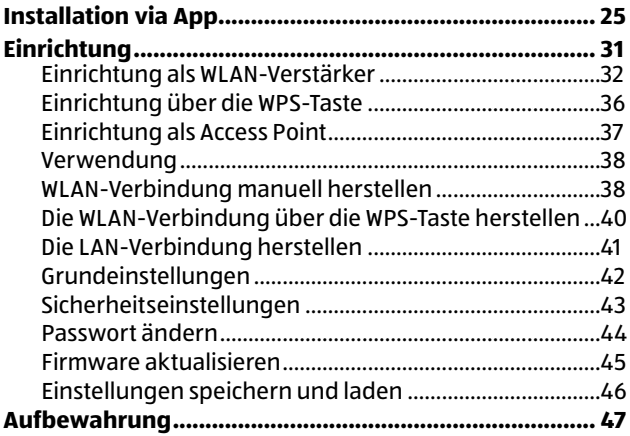

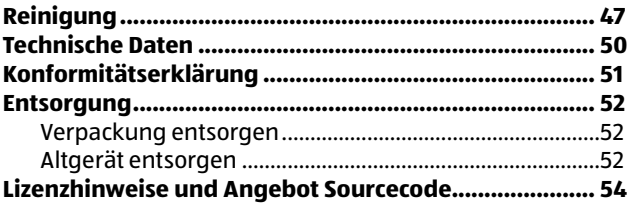

#### <span id="page-8-0"></span>QR-Codes

#### **Jetzt ausprobieren**

Scannen Sie einfach mit Ihrem Smartphone den folgenden QR-Code und erfahren Sie mehr über Ihr neu erworbenes ALDI-Produkt.

Beim Ausführen des QR-Code-Readers können abhängig von Ihrem Tarif Kosten für die Internet-Verbindung entstehen.

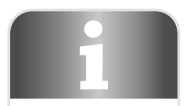

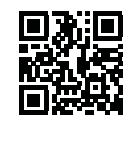

# <span id="page-9-0"></span>**Allgemeines**

### **Bedienungsanleitung lesen und aufbewahren**

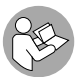

Diese Bedienungsanleitung gehört zu diesem WLAN-Verstärker. Sie enthält wichtige Informationen zur Inbetriebnahme und Handhabung.

Lesen Sie die Bedienungsanleitung, insbesondere die Sicherheitshinweise, sorgfältig durch, bevor Sie den WLAN-Verstärker einsetzen. Die Nichtbeachtung dieser Bedienungsanleitung kann zu Schäden am WLAN-Verstärker führen. Die Bedienungsanleitung basiert auf den in der Europäischen Union gültigen Normen und Regeln. Beachten Sie im Ausland auch landesspezifische Richtlinien und Gesetze.

#### <span id="page-10-0"></span>Allgemeines

Bewahren Sie die Bedienungsanleitung für die weitere Nutzung auf. Wenn Sie den WLAN-Verstärker an Dritte weitergeben, geben Sie unbedingt diese Bedienungsanleitung mit.

## **Zeichenerklärung**

Die folgenden Symbole und Signalworte werden in dieser Bedienungsanleitung, auf dem WLAN-Verstärker oder auf der Verpackung verwendet.

# **GEFAHR!**

Dieses Signalwort bezeichnet eine Gefährdung mit einem hohen Risikograd, die, wenn sie nicht vermieden wird, den Tod oder eine schwere Verletzung zur Folge hat.

# **WARNUNG!**

Dieses Signalwort bezeichnet eine Gefährdung mit einem mittleren Risikograd, die, wenn sie nicht vermieden wird, den Tod oder eine schwere Verletzung zur Folge haben kann.

# **VORSICHT!**

Dieses Signalwort bezeichnet eine Gefährdung mit einem niedrigen Risikograd, die, wenn sie nicht vermieden wird, eine geringfügige oder mäßige Verletzung zur Folge haben kann

### **HINWEIS!**

Dieses Signalwort warnt vor möglichen Sachschäden.

#### Allgemeines

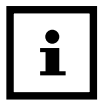

Dieses Symbol gibt Ihnen nützliche Zusatzinformationen zum Zusammenbau oder zum Betrieb.

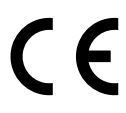

Konformitätserklärung (siehe Kapitel "Konformitätserklärung"): Mit diesem Symbol gekennzeichnete Produkte erfüllen alle anzuwendenden Gemeinschaftsvorschriften des Europäischen Wirtschaftsraums.

# <span id="page-13-0"></span>**Sicherheit Bestimmungsgemäßer Gebrauch**

Der WLAN-Verstärker ist ausschließlich als WLAN-Verstärker konzipiert. Der WLAN-Verstärker ist ausschließlich für den Privatgebrauch bestimmt und nicht für den gewerblichen Bereich geeignet.

Verwenden Sie den WLAN-Verstärker nur wie in dieser Bedienungsanleitung beschrieben. Jede andere Verwendung gilt als nicht bestimmungsgemäß und kann zu Sachschäden oder Personenschäden führen.

Der Hersteller oder Händler übernimmt keine Haftung für Schäden, die durch nicht bestimmungsgemäßen oder falschen Gebrauch entstanden sind.

### <span id="page-14-0"></span>**Sicherheitshinweise**

# **WARNUNG!**

#### **Stromschlaggefahr!**

Fehlerhafte Elektroinstallation oder zu hohe Netzspannung können zu elektrischem Stromschlag führen.

- − Schließen Sie den WLAN-Verstärker nur an, wenn die Netzspannung der Steckdose mit der Angabe auf dem Typschild übereinstimmt.
- − Die für den WLAN-Verstärker verwendete 100-240V~ Steckdose muss jederzeit frei und zugänglich sein, damit sie diesen bei einem Störfall schnell vom Stromnetz trennen können.
- − Betreiben Sie den WLAN-Verstärker nicht, wenn er sichtbare Schäden aufweist.
- − Sorgen Sie für ausreichende Belüftung und decken Sie den WLAN-Verstärker nicht ab, um Überhitzung zu vermeiden.
- − Öffnen Sie das Gehäuse nicht, sondern überlassen Sie die Reparatur Fachkräften. Wenden Sie sich dazu an eine Fachwerkstatt. Bei eigenständig durchgeführten Reparaturen, unsachgemäßem Anschluss oder falscher Bedienung sind Haftungs- und Garantieansprüche ausgeschlossen.
- − Bei Reparaturen dürfen nur Teile verwendet werden, die den ursprünglichen Gerätedaten entsprechen. In diesem Gerät befinden sich elektrische und mechanische Teile, die zum Schutz gegen Gefahrenquellen unerlässlich sind.
- − Der ON-/OFF-Schalter dient nicht dazu, um das Gerät vom Wechselstromnetz zu trennen.

#### <span id="page-16-0"></span>Sicherheit

- − Der WLAN-Verstärker darf nicht mit einer externen Zeitschaltuhr oder separatem Fernwirksystem betrieben werden.
- − Tauchen Sie den WLAN-Verstärker nicht in Wasser oder andere Flüssigkeiten.
- − Fassen Sie den WLAN-Verstärker niemals mit feuchten Händen an.
- − Verlegen Sie das LAN-Kabel so, dass es nicht zur Stolperfalle wird.
- − Knicken Sie das LAN-Kabel nicht und legen Sie es nicht über scharfe Kanten.
- − Halten Sie den WLAN-Verstärker von offenem Feuer und heißen Flächen fern.
- − Verwenden Sie den WLAN-Verstärker nur in Innenräumen. Betreiben Sie den WLAN-Verstärker nie in Feuchträumen oder im Regen.
- − Lagern Sie den WLAN-Verstärker nie so, dass er in eine Wanne oder in ein Waschbecken fallen kann.
- − Wenn der WLAN-Verstärker Rauch entwickelt, verbrannt riecht oder ungewohnte Geräusche von sich gibt, trennen Sie ihn sofort vom Stromnetz, und nehmen Sie ihn nicht mehr in Betrieb.
- − Sorgen Sie dafür, dass Kinder keine Gegenstände in den WLAN-Verstärker hineinstecken.
- − Wenn Sie den WLAN-Verstärker nicht benutzen, ihn reinigen oder wenn eine Störung auftritt, schalten Sie den WLAN-Verstärker immer aus und ziehen Sie ihn aus der Steckdose.
- − Verwenden Sie den WLAN-Verstärker nicht mehr, wenn die Kunststoff-oder Metallbauteile des Geräts Risse oder Sprünge haben oder sich verformt haben. Ersetzen Sie beschädigte Bauteile nur durch passende Originalersatzteile.
- − Lassen Sie den WLAN-Verstärker während des Betriebs nicht unbeaufsichtigt.

# **WARNUNG!**

<span id="page-18-0"></span>**Gefahren für Kinder und Personen mit verringerten physischen, sensorischen oder mentalen Fähigkeiten (beispielsweise teilweise Behinderte, ältere Personen mit Einschränkung ihrer physischen und mentalen Fähigkeiten) oder Mangel an Erfahrung und Wissen (beispielsweise ältere Kinder).**

Dieser WLAN-Verstärker kann von Kindern ab acht Jahren und darüber sowie von Personen mit verringerten physischen, sensorischen oder mentalen Fähigkeiten oder Mangel an Erfahrung und Wissen benutzt werden, wenn sie beaufsichtigt oder bezüglich des sicheren Gebrauchs des WLAN-Verstärkers unterwiesen wurden und die daraus resultierenden Gefahren verstehen. Kinder dürfen nicht mit

dem WLAN-Verstärker spielen. Reinigung und Benutzerwartung dürfen nicht von Kindern ohne Beaufsichtigung durchgeführt werden.

- − Halten Sie Kinder jünger als acht Jahre vom WLAN-Verstärker fern.
- − Kinder dürfen nicht mit dem Gerät spielen.
- − Lassen Sie Kinder nicht mit der Verpackungsfolie spielen. Sie können sich beim Spielen darin verfangen und ersticken.
- − Tauchen Sie den WLAN-Verstärker zum Reinigen niemals in Wasser und verwenden Sie zur Reinigung keinen Dampfreiniger. der WLAN-Verstärker kann sonst beschädigt werden.
- − Nur zur Benutzung mit Geräten der Informationstechnik.

### **HINWEIS!**

#### **Beschädigungsgefahr!**

Unsachgemäßer Umgang mit dem WLAN-Verstärker kann zu Beschädigungen des WLAN-Verstärker führen.

## <span id="page-21-0"></span>**Inbetriebnahme Gerät und Lieferumfang prüfen**

#### **HINWEIS!**

#### **Beschädigungsgefahr!**

Wenn Sie die Verpackung unvorsichtig mit einem scharfen Messer oder anderen spitzen Gegenständen öffnen, kann der WLAN-Verstärker schnell beschädigt werden.

- − Gehen Sie daher beim Öffnen sehr vorsichtig vor.
	- 1. Nehmen Sie den WLAN-Verstärker aus der Verpackung und kontrollieren Sie, ob der WLAN-Verstärker oder die Einzelteile Schäden aufweisen. Ist dies der Fall, benutzen Sie den WLAN-Verstärker nicht. Wenden Sie sich an den Hersteller über die auf der Garantiekarte angegebene Serviceadresse.

<span id="page-22-0"></span>2. Prüfen Sie, ob die Lieferung vollständig ist (siehe **Abb. A**).

## **Grundreinigung**

- Entfernen Sie das Verpackungsmaterial und sämtliche Schutzfolien.
- Reinigen Sie vor der erstmaligen Benutzung alle Teile des WLAN-Verstärker wie im Kapitel Reinigung beschrieben.

### **HINWEIS!**

#### **Beschädigungsgefahr!**

Unsachgemäßer Umgang mit dem WLAN-Verstärker kann zu Beschädigungen des WLAN-Verstärkers führen.

<span id="page-23-0"></span>Die nachfolgende Anleitung bezieht sich auf eine Installation mit der Android App. Anzeigen auf der iOS-App können von den angezeigten Bildschirminhalten abweichen.

- 1. Installieren Sie die kostenfreie App "Maginon Wifi-Repeater" auf Ihrem Smartphone.
- 2. Stecken Sie den Wifi-Repeater in eine Steckdose nahe Ihres Routers. Achten Sie darauf, dass der Repeater sich im Repeater-Modus befindet. Schalten Sie den Repeater ein und öffnen Sie die App.
- 3. Wählen Sie das Wifi-Repeater Modell aus (**Abb. 1**), welches Sie installieren möchten und klicken Sie auf "Weiter"  $\blacktriangleright$ .

<span id="page-24-0"></span>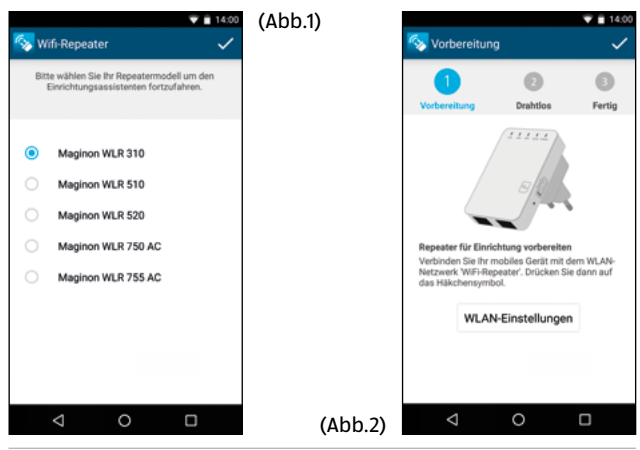

- 4. Verbinden Sie nun Ihr Smartphone mit dem offenen Wifi-Netz des Wifi-Repeaters. Wählen Sie hierzu die Option "Verbinden" (**Abb.2**). Der Verbindungsaufbau kann einige Sekunden dauern. Gehen Sie dann zurück zur App. Und bestätigen Sie den Verbindungsaufbau mit "Weiter"
- 5. Der Repeater scannt nun alle im Umkreis empfangbare Wifi-Netzwerke und listet diese nach einigen Sekunden auf (**Abb.3**). Wählen Sie das Netzwerk, welches mit dem Repeater verbunden werden soll, indem Sie mit (Abb.3)

.

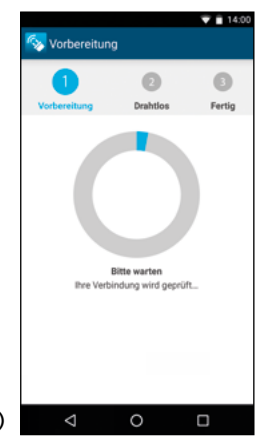

dem Finger auf das angezeigte Netzwerk drücken.

(Abb.4) 6. Geben Sie jetzt dem Netzwerk einen Namen (SSID), welches nach der Installation von Ihrem Repeater zur Verstärkung erzeugt wird (**Abb.4**). Geben Sie zusätzlich den WIFI-Schlüssel (Wifi Key) Ihres Heimnetzwerkes ein, welches der Repeater verstärken soll. Achten Sie bitte

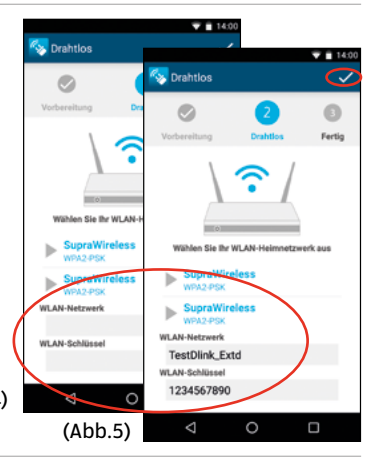

darauf den Wifi-Key ohne Tippfehler einzugeben.

- 7. Bestätigen Sie die Eingaben mit "Weiter" . (**Abb.5**) Wenn Sie für das neu erzeugte WiFi-Netz den gleichen SSID-Namen eingeben wie für Ihr bisheriges WiFi-Netz, müssen Sie Ihre Geräte nur einmal neu anmelden.
- 8. Ihre Eingaben werden an den Repeater übermittelt. (**Abb.6**)
- (Abb.6) 9. Der Repeater verbindet sich nun mit Ihrem Heimnetzwerk. Bitte warten Sie, bis der Repeater einen Neustart durchgeführt hat. (**Abb.7**)

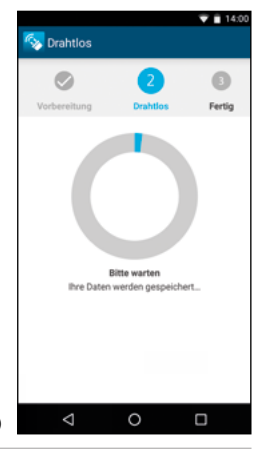

- 10. Öffnen Sie jetzt die WiFi-Einstellungen Ihres Smartphones und verbinden Sie sich mit dem Wifi-Netz, welches Sie in Punkt 5 angelegt haben. Überprüfen Sie, ob Sie auf dem Mobiltelefon Internetempfang über die neue Wifi-Verbindung haben.
- 11. Sollte kein Internet-Empfang vorliegen, nutzen Sie bitte die Reset-Taste des Repeater und starten Sie erneut mit der Installation. Überprüfen Sie nochmals den Wifi-Key Ihres Heimnetzwerkes.

(Abb. 7)

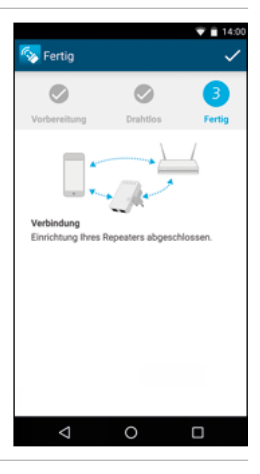

# <span id="page-29-0"></span>**Einrichtung**

Der MAGINON WLAN-Verstärker dient der räumlichen Erweiterung Ihres bestehenden WLAN Netzes. Hierzu wird der WLAN-Verstärker per Funk oder per Kabel mit einem Router des WLAN verbunden und übernimmt dann die Funktion von Sender und Empfänger für andere drahtlose Geräte. Zudem kann das Gerät auch als Access Point eingesetzt werden.

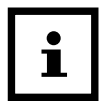

Bevor Sie das Gerät als WLAN-Verstärker oder als Access Point konfigurieren, müssen die Werkseinstellungen des Geräts wiederhergestellt werden. Schalten Sie hierzu den WLAN-Verstärker über den Ein/Ausschalter an und halten Sie die RESET-Taste 15 Sekunden lang gedrückt.

### <span id="page-30-0"></span>**Einrichtung als WLAN-Verstärker**

In der Funktion als WLAN-Verstärker vergrößert das Gerät die Reichweite Ihres Funknetzwerks. Um den WLAN-Verstärker einzurichten, gehen Sie bitte folgendermaßen vor:

- 1. Stecken Sie den WLAN-Verstärker in eine Netzsteckdose.
- 2. Schalten Sie den Verstärker mit dem ON-/OFF-Schalter ein. Die Power LED leuchtet.
- 3. Stellen Sie die Verbindung mit Ihrem Computer oder Notebook her:
- Per Funk: wenn Ihr Computer über eine WLAN-Verbindung verfügt. Klicken Sie unten rechts auf dem Desktop auf das Symbol für Funkverbindungen. Wählen Sie aus der Liste, die sich öffnet, "WiFi-Repeater" und klicken Sie auf "Verbinden". Nach einigen Sekunden ist die Verbindung hergestellt.
- Per Kabel: Schließen Sie das mitgelieferte Netzwerkkabel an den Computer und den WLAN-Verstärker an.
	- 4. Geben Sie im Browser die Adresse http://192.168.10.1 ein, um eine Verbindung zum WLAN-Verstärker herzustellen.

Wenn Sie den WLAN-Verstärker mit 192.168.10.1 nicht aufrufen konnten, beachten Sie bitte den Hinweis.

5. Das Fenster für die Verbindung zum WLAN-Verstärker ist geöffnet. Geben Sie hier den Benutzernamen und das Passwort ein.

Im Lieferzustand oder nach einer Re-Initialisierung des WLAN-Verstärkers lauten **Benutzername und Passwort "admin"**. Lesen Sie hierzu bitte Abschnitt "Passwort ändern".

#### Einrichtung

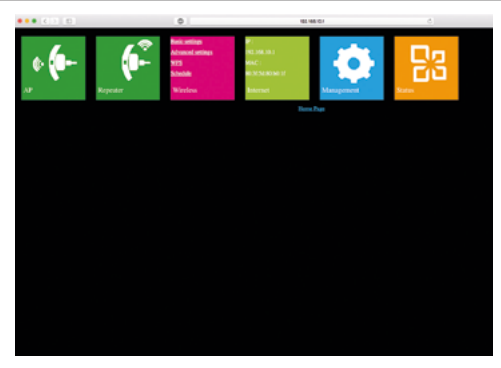

6. Klicken Sie oben im Hauptmenü auf "Repeater".

- 7. Es werden alle vorhandenen Funknetze gesucht und angezeigt. Wählen Sie das Netzwerk aus, mit dem der WLAN-Verstärker verbunden werden soll, indem Sie das Funknetz anklicken.
- 8. Geben Sie jetzt nur den Netzwerkschlüssel (Security Key) für das Netzwerk ein. Lassen Sie die anderen Parameter unverändert. Klicken Sie dann auf "Apply".Der Name des Netzwerks (SSID) und der Netzwerkschlüssel müssen mit den Angaben im WLAN-Router übereinstimmen.

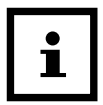

Nach der Einrichtung als WLAN-Verstärker ist das Gerät auf dem Computer nicht mehr über http://192.168.10.1 zu erreichen, weil er in das Netz des Routers eingebunden ist.

Wenn der Computer sich nicht automatisch mit dem WLAN-Verstärker verbindet, müssen Sie eine manuelle Einrichtung des Netzwerks mit folgenden Angaben vornehmen (öffnen Sie hierzu die

#### <span id="page-34-0"></span>Einrichtung

Netzwerkeinstellungen Ihres Computers):

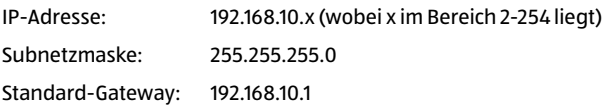

### **Einrichtung über die WPS-Taste**

Wenn Ihr Router über eine Taste "Push Botton Configuration" (PBC/ WPS) verfügt, mit der es möglich ist, eine Schnellkonfiguration neuer Geräte im Netzwerk durchzuführen, können Sie damit auch den WLAN-Verstärker mit dem WLAN verbinden.

- 1. Stecken Sie den WLAN-Verstärker in eine Netzsteckdose.
- 2. Schalten Sie den Verstärker mit dem ON-/OFF-Schalter ein. Die Power LED leuchtet.
- <span id="page-35-0"></span>3. Drücken Sie am Router auf die PBC/WPS-Taste. (Informationen zur PBC/WPS-Funktion finden Sie in der Bedienungsanleitung Ihres Routers).
- 4. Halten Sie die WPS-Taste am WLAN-Verstärker 7 bis 10 Sekunden lang gedrückt.
- 5. Nach einigen Sekunden ist die Verbindung hergestellt.

### **Einrichtung als Access Point**

Installieren Sie den WLAN-Verstärker als Access Point.

- 1. Beginnen Sie mit den Punkten 1 bis 5 von Abschnitt **Einrichtung als WLAN-Verstärker**, öffnen Sie das Konfigurationsprogramm des WLAN-Verstärkers.
- 2. Klicken Sie oben im Hauptmenü auf "AP".
- 3. Geben Sie zunächst die Daten für den Access Point ein:
- **SSID:** Geben Sie einen Namen für Ihr WLAN ein.
#### Einrichtung

- **Channel:** Stellen Sie die Kanalnummer ein. In diesem Fall müssen Sie «Auto» einstellen.
- **Security Type:** Geben Sie den Verschlüsselungstyp und einen Schlüssel ein.
	- 4. Klicken Sie auf "Apply", um die Eingaben zu speichern. Nach dem Neustart des WLAN-Verstärkers kann er als Access Point eingesetzt werden.

### **Verwendung**

Nach der Einrichtung des MAGINON WLAN-Verstärkers können Sie per Funk oder mit einem Netzwerkkabel einen Computer mit dem WLAN-Verstärker verbinden.

## **WLAN-Verbindung manuell herstellen**

Um eine Funkverbindung zwischen einem Computer und einem WLAN-Verstärker herzustellen, gehen Sie wie folgt vor:

- 1. Klicken Sie auf dem Computer, der mit dem WLAN-Verstärker verbunden sein muss, unten rechts auf dem Desktop auf das Symbol für Funkverbindungen.
- 2. Wählen Sie aus der Liste, die sich öffnet, das Netzwerk des WLAN-Verstärkers und klicken Sie auf "Verbinden".
- 3. Geben Sie den Netzwerkschlüssel des WLANs ein und klicken Sie auf "OK". Sobald die Verbindung mit dem Netzwerk hergestellt ist, erhalten Sie eine Bestätigung.
- 4. Um zu überprüfen, ob der Computer mit dem Netzwerk verbunden ist, klicken Sie auf dem Computer auf Start und wählen Sie dann Systemsteuerung. Öffnen Sie "Netzwerk- und Freigabecenter" und schauen Sie nach, ob der Computer mit dem Netzwerk verbunden ist.

### **Die WLAN-Verbindung über die WPS-Taste herstellen**

Wenn der WLAN-Adapter des Computers über eine WPS-Taste für die Schnellkonfiguration verfügt, kann mit ihr ebenfalls die Funkverbindung zum WLAN-Verstärker hergestellt werden:

- 1. Starten Sie den Computer.
- 2. Halten Sie die WPS-Taste am eingeschalteten WLAN-Verstärker 2 bis 3 Sekunden lang gedrückt.
- 3. Halten Sie die WPS-Taste am WLAN-Adapter des Computers 2 bis 3 Sekunden lang gedrückt.
- 4. Wenn die Verbindung hergestellt ist, klicken Sie auf dem Computer auf "Beenden".

### **Die LAN-Verbindung herstellen**

Sie können einen einzelnen Computer mit einem Netzwerkkabel an den WLAN-Verstärker anschließen.

- 1. Schließen Sie das mitgelieferte Netzwerkkabel an den WLAN-Verstärker und den Computer an.
- 2. Um zu überprüfen, ob der Computer mit dem Netzwerk verbunden ist, klicken Sie auf dem Computer auf Start und wählen dann Systemsteuerung. Öffnen Sie "Netzwerk- und Freigabecenter" und schauen Sie nach, ob der Computer mit dem Netzwerk verbunden ist.

Wenn der Computer sich nicht automatisch mit dem Netzwerk des WLAN-Verstärkers verbindet, müssen Sie eine manuelle Einrichtung des Netzwerks mit folgenden Angaben vornehmen (öffnen Sie hierzu die Netzwerkeinstellungen Ihres Computers):

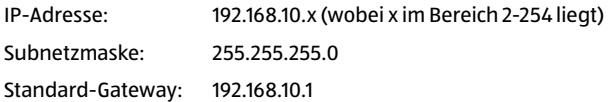

Wenn mehrere Computer an das Netzwerk des WLAN-Verstärkers angeschlossen sind, müssen Sie darauf achten, dass die verwendete IP-Adresse nicht von einem anderen Computer belegt ist.

### **Grundeinstellungen**

In diesem Abschnitt werden die Grundeinstellungen des WLAN-Verstärkers detaillierter erläutert. Öffnen Sie hierzu das Menü mit den Parametern des Geräts, indem Sie auf dem Computer in der Befehlszeile des Browsers die Adresse http ://192.168.10.1 eingeben und sich durch Eingabe von Benutzername und Passwort verbinden (im Lieferzustand lauten Benutzername und Passwort "admin").

### **Sicherheitseinstellungen**

Um die WLAN-Verbindungen zu konfigurieren, wählen Sie im Einstellungsmenü "Wireless" die Option "Basic Settings" Geben Sie Ihren Verschlüsselungstyp an und geben Sie den erforderlichen Netzwerkschlüssel ein. Es stehen nur die Verschlüsselungstypen WEP, WPA und WPA2 zur Verfügung. Diese Einstellungen hängen hier von der gewählten Betriebsart des WLAN-Verstärkers ab, nämlich Access Point oder Verstärker (Repeater). Mit der Option "Wireless Enable" können Sie das WLAN aus- oder einschalten. Die Option "SSID" ermöglicht Ihnen, dem Netzwerk einen Namen zu geben. Lassen Sie die Option "Channel" auf "Auto". In der Betriebsart "Repeater" müssen die SSID-Parameter, Verschlüsselung (Security Type) und Netzwerkschlüssel den Merkmalen Ihres Routers entsprechen, und Sie müssen ihre persönlichen Daten für den Access Point eingeben. Klicken Sie auf "Apply", um Ihre Einstellung zu speichern.

#### Einrichtung

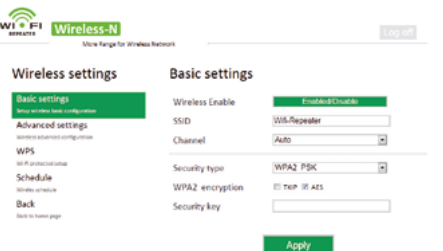

### **Passwort ändern**

Im Lieferzustand und nach einem RESET lautet das Zugangspasswort des WLAN-Verstärkers "admin".

Wählen Sie im Einstellungsmenü "Management" und dann

"Passwort". Geben Sie Ihren Benutzernamen und zweimal das neue Passwort ein und klicken Sie dann auf "Apply".

## **Firmware aktualisieren**

Wenn eine neue Firmware für den WLAN-Verstärker verfügbar ist, können Sie sie über das Einstellungsmenü installieren. Wählen Sie hierzu "Management" und "Upgrade Firmware". Klicken Sie auf "Browse... " und wählen Sie die Firmware-Datei auf der Festplatte aus. Klicken Sie auf "Upload", um die Installation zu starten. Dieser Vorgang kann einige Minuten dauern.

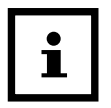

- − Unterbrechen Sie nicht die Installation der Firmware!
- − Schließen Sie während des Speicherns nicht den Browser und trennen Sie nicht die Verbindung zum Computer und schon gar nicht zur Stromversorgung.

## **Einstellungen speichern und laden**

Der WLAN-Verstärker ermöglicht Ihnen, die Einstellungen in einer Datei zu speichern und später zu laden. So haben Sie nicht nur die Möglichkeit, verschiedene Konfigurationen zu verwenden, sondern können auch Sicherungskopien erstellen.

Wählen Sie im Einstellungsmenü "Management" und dann "Save & Reload Settings". Wählen Sie "Save Settings", um die aktuellen Einstellungen in einer Datei zu speichern. Mit "Load Settings" können Sie mit "Browse... " eine Sicherungsdatei auf dem Computer wählen und mit "Upload" die Einstellungen laden.

Mit "Reset Settings" setzen Sie die Einstellungen auf ihre Standardwerte zurück.

# **Aufbewahrung**

Bei Nichtbenutzung trennen Sie bitte den WLAN-Verstärker von der Stromversorgung und bewahren Sie diesen an einem sauberen und trocken Ort, außerhalb der Reichweite von Kindern, auf.

# **Reinigung**

# **WARNUNG!**

#### **Verbrennungsgefahr!**

Der WLAN-Verstärker wird während des Betriebs sehr warm!

− Lassen Sie den WLAN-Verstärker vor jeder Reinigung vollständig abkühlen!

# **A** WARNUNG!

### **Kurzschlussgefahr!**

In das Gehäuse eingedrungenes Wasser kann einen Kurzschluss verursachen.

- − Tauchen Sie den WLAN-Verstärker niemals in Wasser.
- − Achten Sie darauf, dass kein Wasser in das Gehäuse gelangt.

## **HINWEIS!**

#### **Gefahr durch Fehlbedienung!**

Unsachgemäßer Umgang mit dem WLAN-Verstärker kann zu Beschädigung führen.

- − Verwenden Sie keine aggressiven Reinigungsmittel, Bürsten mit Metall- oder Nylonborsten, sowie scharfe oder metallische Reinigungsgegenstände wie Messer, harte Spachtel und dergleichen. Diese können die Oberflächen beschädigen.
- − Geben Sie den WLAN-Verstärker keinesfalls in die Spülmaschine. Sie würden es dadurch zerstören.
- 1. Schalten Sie den WLAN -Repeater vor der Reinigung aus und ziehen Sie den Netzstecker.
- 2. Lassen Sie den WLAN-Verstärker vollständig abkühlen.
- 3. Wischen Sie den WLAN-Verstärker mit einem leicht angefeuchteten Tuch ab. Lassen Sie alle Teile danach vollständig trocknen.

# **Technische Daten**

Modell: MAGINON WI R-310 Anschluss: Drahtlos & Netzwerkkabel Datenübertragungsrate: Bis zu 300 MBit/s Wireless Standard: IEEE 802.11b, IEEE 802.11g, IEEE 802.11n Betriebsmodi: Access Point und Verstärker (Repeater) Verschlüsselungen: 128-Bit WEP, 64-Bit WEP, WPA, WPA2 Antenne: 2x Integrierte Antennen Stromversorgung: Intern (100-240V~, 50/60Hz, 0,3A) Betriebstemperatur: 5°C bis 35°C LED-Anzeige: LAN, WAN, WPS, WLAN, POWER

# **Konformitätserklärung**

#### Die EU-Konformitätserklärung kann an der in der Garantiekarte (am Ende dieser Anleitung) angeführten Adresse angefordert werden.

Hiermit erklärt der Hersteller, dass in Übereinstimmung mit den grundlegenden Anforderungen und den übrigen einschlägigen Bestimmungen mit den folgenden Europäischen Richtlinien an diesem Gerät die CE-Kennzeichnung angebracht wurde:

1999/5/EG R&TTE Richtlinie 2009/125/EG ErP-Richtlinie 2011/65/EU RoHS Richtlinie

supra Foto-Elektronik-Vertriebs-GmbH, Denisstraße 28A, 67663 Kaiserslautern, Deutschland

## **Entsorgung Verpackung entsorgen**

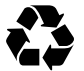

Entsorgen Sie die Verpackung sortenrein. Geben Sie Pappe und Karton zum Altpapier, Folien in die Wertstoff-Sammlung.

## **Altgerät entsorgen**

(Anwendbar in der Europäischen Union und anderen europäischen Staaten mit Systemen zur getrennten Sammlung von Wertstoffen)

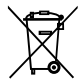

**Altgeräte dürfen nicht in den Hausmüll!** Sollte der WLAN-Verstärker einmal nicht mehr benutzt werden können, so ist jeder Verbraucher **gesetzlich verpflichtet, Altgeräte getrennt vom Hausmüll**,

z. B. bei einer Sammelstelle seiner Gemeinde/seines Stadtteils, abzugeben. Damit wird gewährleistet, dass Altgeräte fachgerecht verwertet und negative Auswirkungen auf die Umwelt vermieden werden. Deswegen sind Elektrogeräte mit dem hier abgebildeten Symbol gekennzeichnet.

## **Lizenzhinweise und Angebot Sourcecode**

Das Produkt enthält Softwarebestandteile, die von den Rechteinhabern als Freie Software bzw. Open Source Software lizenziert werden. Die Urhebervermerke und Lizenztexte finden Sie hier:

#### **http://gpl.supra-elektronik.com/**

Sie können den Quellcode dieser Softwarebestandteile von uns auf einem Datenträger erhalten, wenn Sie innerhalb von drei Jahren nach dem Vertrieb des Produkts durch uns bzw. zumindest solange, wie wir Support und Ersatzteile für das Produkt anbieten, eine Anfrage an unsere Kundenbetreuung an folgende Adresse stellen:

supra Foto-Elektronik-Vertriebs-GmbH Denisstraße 28A, 67663 Kaiserslautern, Deutschland (oder per E-Mail an: Info@supra-elektronik.com)

**Betreff:** "Quellcode Maginon WLR-310"

Sofern das Produkt proprietäre Softwarebestandteile enthält, die von uns stammen und mit einer Bibliothek unter der GNU Lesser oder Library General Public License verlinkt sind, gestatten wir das Reengineering dieser proprietären Softwarebestandteile zum Debugging von Bearbeitungen und die Vornahme von Bearbeitungen für Ihren eigenen Gebrauch. Die Weitergabe von Bearbeitungen proprietärer Softwarebestandteile ist hingegen nicht gestattet.

#### Haftungs- und Gewährleistungshinweise der Rechteinhaber:

"This program comes with ABSOLUTELY NO WARRANTY; for details see Sec. 11 and 12 of the GNU General Public License, Version 2."

"This program comes with ABSOLUTELY NO WARRANTY; for details see Sec. 15 and 16 of the GNU General Public License, Version 3."

"This program comes with ABSOLUTELY NO WARRANTY; for details see Sec. 15 and 16 of the GNU Lesser General Public License, Version 2.1."

# **Répertoire**

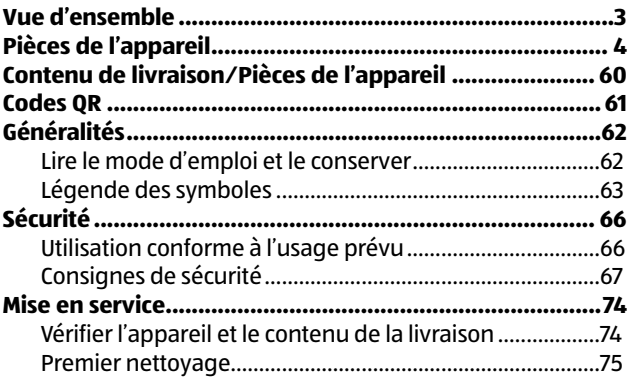

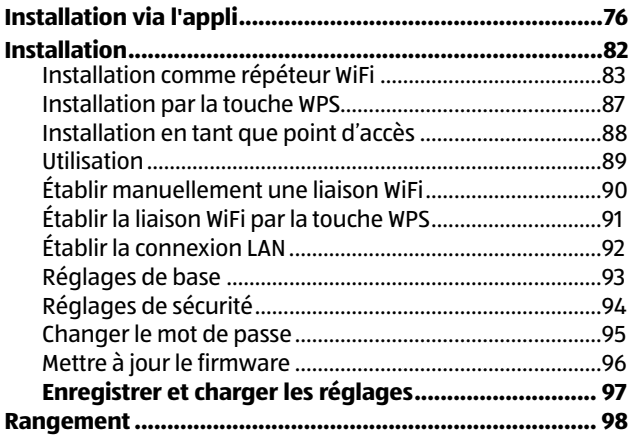

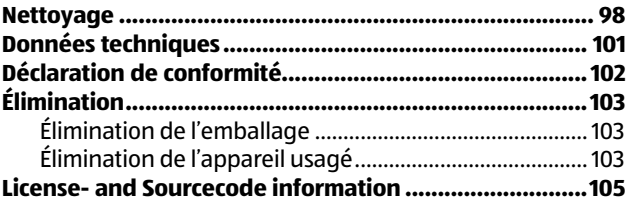

## **Contenu de livraison⁄Pièces de l'appareil**

- Maginon WLR-310 **7** LED courant
- 2 Câble LAN 8 Touche WPS
- 
- 
- 

### 6 LED WIFI

- 
- 
- 3 LED LAN 9 l'interrupteur MARCHE/ARRET
- LED WAN 10 Bouton Reset
- 5 LED WPS 11 Branchements LAN

#### Codes QR

#### **Testez dès maintenant**

Scannez simplement le code QR suivant avec votre smartphone pour en savoir plus sur votre nouveau produit ALDI.

L'exécution du lecteur de codes QR peut entraîner des frais pour la connexion Internet en fonction de votre tarif.

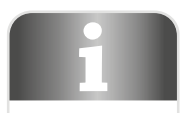

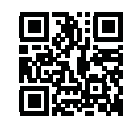

# **Généralités**

## **Lire le mode d'emploi et le conserver**

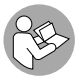

Ce mode d'emploi fait partie de ce répéteur WiFi. Il contient des informations importantes pour la mise en service et l'utilisation.

Lisez le mode d'emploi attentivement, en particulier les consignes de sécurité, avant d'utiliser le répéteur WiFi. Le non-respect de ce mode d'emploi peut provoquer des dommages sur le répéteur WiFi. Le mode d'emploi est basé sur les normes et règlementations en vigueur dans l'Union Européenne. À l'étranger, veuillez respecter les directives et lois spécifiques au pays.

Conservez le mode d'emploi pour des utilisations futures. Si vous transmettez le répéteur WiFi à des tiers, joignez obligatoirement ce mode d'emploi.

## **Légende des symboles**

Les symboles et mots signalétiques suivants sont utilisés dans ce mode d'emploi, sur le répéteur WiFi ou sur l'emballage.

# **A** DANGER!

Ce terme signalétique désigne un risque à un degré élevé qui, si on ne l'évite pas, a comme conséquence la mort ou une grave blessure.

## **AVERTISSEMENT!**

Ce terme signalétique désigne un risque à un degré moyen qui, si on ne l'évite pas, peut avoir comme conséquence la mort ou une grave blessure.

# **ATTENTION!**

Ce terme signalétique désigne un risque à degré réduit qui, si on ne l'évite pas, peut avoir comme conséquence une blessure moindre ou moyenne.

### **AVIS!**

Ce terme signalétique avertit contre les possibles dommages matériels.

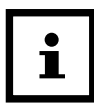

Ce symbole vous offre des informations complémentaires utiles pour le montage et l'utilisation.

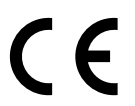

Déclaration de conformité (voir chapitre «Déclaration de conformité»): Les produits marqués par ce symbole répondent à toutes les consignes communautaires de l'Espace économique européen.

# **Sécurité Utilisation conforme à l'usage prévu**

Le répéteur WiFi est conçu exclusivement en tant que répéteur WiFi. Le répéteur WiFi est exclusivement destiné à l'usage privé et n'est pas adapté à une utilisation professionnelle.

Utilisez le répéteur WiFi uniquement comme c'est décrit dans ce mode d'emploi. Toute autre utilisation est considérée comme non conforme à l'usage prévu et peut provoquer des dommages matériels ou personnels.

Le fabricant ou commerçant décline toute responsabilité pour des dommages survenus par une utilisation non conforme ou contraire à l'usage prévu.

### **Consignes de sécurité**

# **AVERTISSEMENT!**

#### **Risque de choc électrique!**

Une installation électrique défectueuse ou une tension réseau trop élevée peut provoquer un choc électrique.

- − Ne branchez le répéteur WiFi que quand la tension réseau de la prise électrique correspond à l'indication sur la plaque d'identification.
- − La prise électrique 100-240V~, utilisée pour le répéteur WiFi doit rester libre et accessible à tout moment pour qu'on puisse le débrancher rapidement du secteur électrique en cas de problème.

#### Sécurité

- − N'utilisez pas le répéteur WiFi s'il présente des dommages visibles.
- − Veillez à une ventilation suffisante et ne recouvrez pas le répéteur WiFi, afin d'éviter une éventuelle surchauffe.
- − N'ouvrez pas le boîtier, laissez effectuer la réparation par des professionnels. Adressez-vous pour ceci à un atelier de professionnels. En cas de réparations de sa propre initiative, de branchement non conforme ou d'utilisation incorrecte, tous droits de responsabilité et de garantie sont exclus.
- − Seules des pièces détachées correspondant à l'appareil d'origine pourront être utilisées lors de réparations. Dans cet appareil se trouvent des pièces électriques et mécaniques indispensables pour la protection contre des sources de risque.
- − Le bouton MARCHE/ARRÊT ne sert pas à couper l'appareil du courant alternatif.
- − Le répéteur WiFi ne doit pas être utilisé avec une minuterie externe ou un système d'enclenchement à distance séparé.
- Ne plongez pas le répéteur WiFi dans l'eau ou autres liquides.
- − Ne touchez jamais le répéteur WiFi avec les mains humides.
- − Placez le câble LAN de façon à ce qu'il ne devienne pas un piège à trébucher.
- − Ne pliez pas le câble LAN et ne le posez pas sur des bords coupants.
- − Éloignez le répéteur WiFi de feux ouverts et de surfaces brûlantes.
- − N'utilisez le répéteur WiFi qu'à l'intérieur. N'utilisez jamais le répéteur WiFi dans des pièces humides ou sous la pluie.

#### Sécurité

- Ne rangez jamais le répéteur WiFi de manière à ce qu'il puisse tomber dans une baignoire ou un lavabo.
- − Si le répéteur WiFi développe des fumées, sent le fumé ou donne des bruits inhabituels, coupez-le immédiatement du réseau électrique, et ne le mettez plus en service.
- − Veillez à ce que les enfants ne placent pas des objets dans le répéteur WiFi.
- − Lorsque vous n'utilisez pas le répéteur WiFi, vous le nettoyez ou quand il y a une panne, arrêtez toujours le répéteur WiFi et retirez la fiche de la prise électrique.
- − N'utilisez plus le répéteur WiFi lorsque les pièces en plastique ou métalliques de l'appareil présentent des brisures ou fissures ou si elles se sont déformées. Ne remplacez les éléments endommagés que par des pièces de rechange d'origine.

Ne laissez pas le répéteur WiFi sans surveillance lors de son fonctionnement.

# **A AVERTISSEMENT!**

**Dangers pour les enfants et personnes avec des capacités physiques, sensorielles ou mentales réduites (par exemple des personnes partiellement handicapées, des personnes âgées avec réduction de leurs capacités physiques et mentales), ou manque d'expérience et connaissance (par exemple des enfants plus âgés).**

Ce répéteur WiFi peut être utilisé par des enfants à partir de huit ans et plus, ainsi que par des personnes à capacités physiques, sensorielles ou mentales réduites ou manquant d'expérience et de savoir, lorsqu'elles sont sous surveillance ou qu'elles ont été formées à l'utilisation du

#### Sécurité

répéteur WiFi et qu'elles ont compris les dangers qu'il peut provoquer. Les enfants ne doivent pas jouer avec le répéteur WiFi. Le nettoyage et l'entretien utilisateur ne doivent pas être effectués par des enfants sans surveillance.

- − Tenez les enfants de moins de huit ans éloignés du répéteur WiFi.
- − Les enfants ne doivent pas jouer avec l'appareil.
- − Ne laissez pas les enfants jouer avec le film d'emballage. Les enfants peuvent s'y emmêler en jouant avec et s'étouffer.
- − Pour nettoyer le répéteur WiFi, ne le plongez jamais dans l'eau, et n'utilisez pas de nettoyeur à vapeur, autrement le répéteur WiFi pourrait être endommagé.
- − Utilisation uniquement avec des appareils de la technique d'information.

### **AVIS!**

#### **Risque d'endommagement!**

La manipulation non conforme du répéteur WiFi peut provoquer des dommages sur le répéteur.

## **Mise en service Vérifier l'appareil et le contenu de la livraison**

### **AVIS!**

#### **Risque d'endommagement!**

Si vous ouvrez l'emballage négligemment avec un couteau bien aiguisé ou à l'aide d'autres objets pointus, vous risquez d'endommager rapidement le répéteur WiFi.

- − Pour cette raison, ouvrez l'emballage avec précaution.
	- 1. Enlevez le répéteur WiFi de l'emballage et vérifiez si le répéteur ou les différentes pièces présentent des dommages. Si c'est le cas, n'utilisez pas le répéteur WiFi. Veuillez vous adresser au fabricant à l'adresse de service indiquée sur la carte de garantie.
#### 2. Vérifiez si la livraison est complète (voir **figure A**).

### **Premier nettoyage**

- Enlevez le matériel d'emballage et tous les films de protection.
- Avant la première utilisation, lavez tous les éléments du répéteur WiFi comme décrit dans le chapitre «Nettoyage».

### **AVIS!**

### **Risque d'endommagement!**

La manipulation non conforme du répéteur WiFi peut provoquer des dommages sur le répéteur.

La notice suivante se réfère à une installation avec l'appli Android. Les affichages sur l'appli iOS peuvent être différents des contenus d'écran montrés ici.

- 1. Installez l'appli gratuite « Maginon Wifi-Repeater » sur votre smartphone.
- 2. Branchez l'amplificateur WIFI dans une prise à proximité du routeur. Veillez à ce que l'amplificateur se trouve en mode Repeater. Mettez l'amplificateur en marche et ouvrez l'appli.
- 3. Sélectionnez le modèle d'amplificateur Wifi (**Fig. 1**) que vous souhaitez installer et cliquez sur « Suivant »  $\checkmark$ .

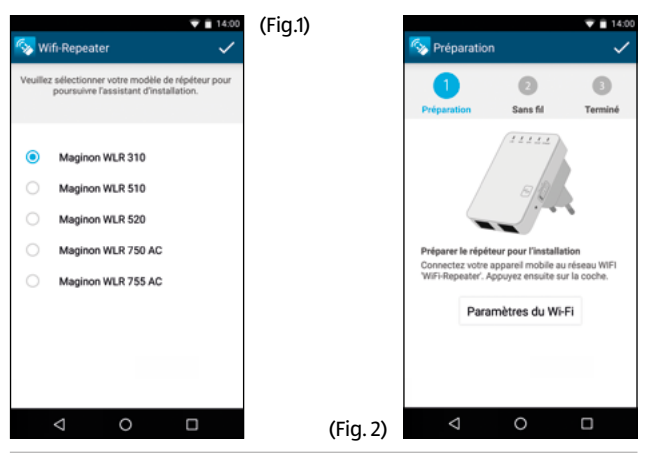

- 4. Connectez maintenant votre smarphone au réseau Wifi ouvert de l'amplificateur Wifi. Pour ce faire, sélectionnez l'option « Connecter » (**Fig. 2**). La mise en connexion peut durer quelques secondes. Revenez ensuite à l'appli. Et confirmez la connexion avec « Suivant » .
- 5. L'amplificateur scanne maintenant tous les réseaux Wifi disponibles dans les environs et en fait la liste en quelques secondes (**Fig. 3**). Sélectionnez le réseau qui doit être connecté avec l'amplificateur en appuyant avec le doigt sur le réseau indiqué. (Fig. 3)

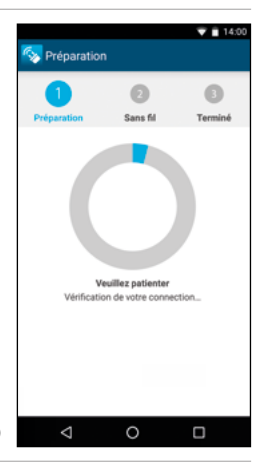

- 6. Donnez maintenant un nom au réseau (SSID) qui sera amplifié par votre amplificateur après l'installation (**Fig. 4**). Rentrez la clé WIFI (Wifi Key) de votre réseau domestique qui doit être ampifié. Veillez à ce que la clé Wifi soit rentrée sans erreur de frappe.
- (Fig. 4) 7. Confirmez les saisies avec « Suivant » . (**Fig. 5**) Le renouvellement de l'enregistrement de vos appareils

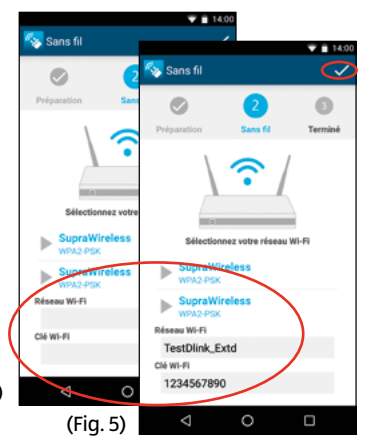

ne sera nécessaire qu'une fois si l'identifiant SSID que vous entrez pour le nouveau réseau wifi est identique à celui de votre ancien réseau.

- 8. Vos données sont transmises à l'amplificateur. (**Fig. 6**)
- 9. L'amplificateur se connecte maintenant à votre réseau domestique Veuillez attendre que l'amplificateur ait effectué un redémarrage. (**Fig. 7**)

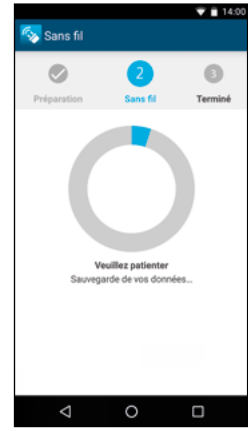

(Fig. 6)

- 10. Ouvrez maintenant les paramètres Wifi de votre smartphone et connectez-vous avec le réseau Wifi que vous avez créé au point 5. Vérifiez sur votre téléphone portable si vous avez une connexion à Internet par la nouvelle connexion Wifi.
- 11. Si vous n'aviez aucune connexion à Internet, veuillez utiliser la touche Reset de l'amplificateur et redémarrez l'installation. Vérifiez encore une fois la clé Wifi de votre réseau domestique.

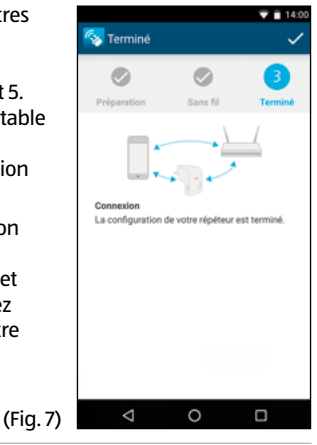

WiFi existant. Pour ceci, le répéteur WiFi est relié par réseau sans fil ou par câble à un routeur du WiFi et reprend ensuite la fonction de récepteur et émetteur d'autres appareils sans fil. L'appareil peut être utilisé en plus comme point d'accès.

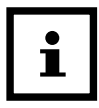

Avant de configurer l'appareil comme répéteur WiFi ou comme point d'accès, il faut rétablir les valeurs d'usine de l'appareil. Pour cela, éteignez le répétiteur WiFi grâce à l'interrupteur marche/arrête et maintenez la touche RESET appuyée pendant 15 secondes.

### **Installation comme répéteur WiFi**

En fonctionnant comme répéteur WiFi, l'appareil élargit la portée de votre réseau sans fil. Pour installer le répéteur WiFi, procédez comme suit:

- 1. Branchez le répéteur WiFi sur une prise secteur.
- 2. Allumez l'amplificateur avec l'interrupteur MARCHE/ARRET (ON/ OFF). La LED courant s'allume.
- 3. Établissez la liaison avec votre ordinateur ou notebook:
- Par réseau sans fil si votre ordinateur dispose d'une connexion sans fil. Cliquez en bas à droite sur le bureau sur le symbole pour réseaux sans fil. Dans la liste qui s'ouvre, cliquez sur «WiFi-Repeater» et cliquez ensuite sur «Connexion». Après quelques secondes, la liaison est établie.

- Par câble: Branchez le câble réseau livré avec sur l'ordinateur et sur le répéteur WiFi.
	- 4. Saisissez dans le navigateur l'adresse http://192.168.10.1 pour établir une liaison vers le répéteur WiFi.

Si vous n'avez pas pu établir une liaison avec le répéteur WiFi à l'adresse 192.168.10.1, suivez la consigne.

5. La fenêtre pour la liaison au répéteur WiFi est ouverte. Indiquez ici le nom d'utilisateur et le mot de passe.

Lors de la livraison ou après une réinitialisation du répéteur WiFi, le nom **d'utilisateur et le mot de passe sont «admin»**. Veuillez consulter pour ceci le paragraphe «Modifier mot de passe».

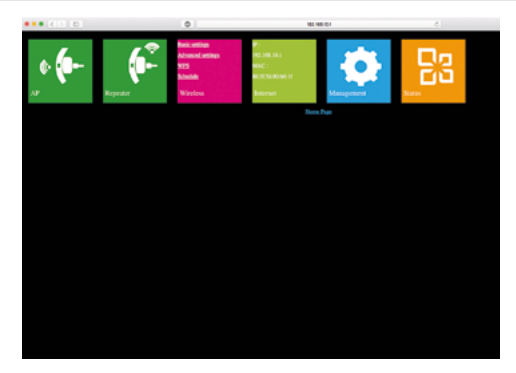

6. Cliquez en haut dans le menu principal sur «Repeater».

- 7. Tous les réseaux sans fil sont recherchés et affichés. Sélectionnez le réseau avec lequel le répéteur WiFi doit être relié par sélectionner le réseau radio.
- 8. Saisissez maintenant la clé de réseau (Security Key) pour le réseau. Laissez les autres paramètres sans les modifier. Cliquez ensuite sur «Apply». Le nom du réseau sans fil (SSID) et la clé d'accès au réseau doivent correspondre aux indications dans le routeur WiFi.

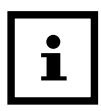

Après l'installation en tant que répéteur WiFi, l'appareil n'est plus accessible par l'adresse http://192.168.10.1 puisqu'il est intégré dans le réseau du routeur.

Si l'ordinateur ne se connecte pas automatiquement au répéteur WiFi, vous devez effectuer une installation manuelle du réseau avec les indications suivantes (ouvrez pour ceci les réglages réseau de votre

ordinateur):

Adresse IP: 192.168.10.x (x étant dans la fourchette 2-254) Masque sous-réseau: 255.255.255.0 Passerelle standard: 192.168.10.1

### **Installation par la touche WPS**

Si votre routeur dispose d'une touche «Push Botton Configuration» (PBC/WPS) qui permet une configuration rapide de nouveaux appareils dans le réseau, vous pouvez connecter ainsi aussi le répéteur WiFi au réseau sans fil.

- 1. Branchez le répéteur WiFi sur une prise secteur.
- 2. Allumez l'amplificateur avec l'interrupteur MARCHE/ARRET (ON/ OFF). La LED courant s'allume.
- 3. Appuyez une fois sur la touche PBC/WPS sur le routeur. (Vous

pouvez trouver des informations au sujet de la fonction PBC/WPS dans le mode d'emploi de votre routeur.)

- 4. Restez appuyé sur la touche WPS du répéteur WiFi pendant 7 à 10 secondes.
- 5. Après quelques secondes, la liaison est établie.

### **Installation en tant que point d'accès**

Installez le répéteur WiFi en tant que point d'accès.

- 1. Commencez avec les points 1 à 5 du paragraphe **Installation en tant que répéteur WiFi**, et ouvrez le programme de configuration du répéteur WiFi.
- 2. Cliquez en haut dans le menu principal sur «AP».
- 3. Saisissez d'abord les données pour le point d'accès:
- **SSID:** Saisissez un nom pour votre réseau WiFi.
- **Channel:** Réglez le numéro de canal. Vous devez régler dans ce cas «Auto».
- **Security Type:** Saisissez le type de clé et une clé.
	- 4. Cliquez sur Apply" pour enregistrer les données saisies. Après le redémarrage du répéteur WiFi, il peut être utilisé comme point d'accès.

### **Utilisation**

Après l'installation du répéteur WiFi MAGINON, vous pouvez connecter un ordinateur au répéteur WiFi par réseau sans fil ou par un câble réseau.

# **Établir manuellement une liaison WiFi**

Pour établir une liaison sans fil entre un ordinateur et le répéteur WiFi, procédez ainsi:

- 1. Cliquez sur l'ordinateur qui doit être relié au répéteur WiFi en bas à droite du bureau sur le symbole pour liaisons sans fil.
- 2. Dans la liste qui s'ouvre, cliquez sur le réseau du répéteur WiFi et cliquez sur «Connexion».
- 3. Indiquez la clé du réseau du WiFi et cliquez sur «OK». Dès que la liaison avec le réseau est établie, vous recevez une confirmation.
- 4. Pour vérifier que l'ordinateur est relié au réseau, cliquez sur l'ordinateur sur «Démarrer» et sélectionnez «Contrôle système». Ouvrez «Centre réseau et validation» et vérifiez si l'ordinateur est relié au réseau.

### **Établir la liaison WiFi par la touche WPS**

Si l'adaptateur WiFi de l'ordinateur dispose d'une touche WPS pour la configuration rapide, on peut établir également la connexion sans fil au répéteur WiFi avec elle:

- 1. Démarrez l'ordinateur.
- 2. Maintenez appuyée la touche WPS du répéteur WiFi pendant 2 à 3 secondes.
- 3. Restez appuyé sur la touche WPS de l'adaptateur WiFi de l'ordinateur pendant 2 à 3 secondes.
- 4. Lorsque la connexion est établie, cliquez sur l'ordinateur sur «Terminer».

# **Établir la connexion LAN**

Vous pouvez connecter un ordinateur individuel au répéteur WiFi à l'aide d'un câble réseau.

- 1. Branchez le câble réseau livré avec sur l'ordinateur et sur le répéteur WiFi.
- 2. Pour vérifier que l'ordinateur est relié au réseau, cliquez sur l'ordinateur sur «Démarrer» et sélectionnez «Contrôle système». Ouvrez «Centre réseau et validation» et vérifiez si l'ordinateur est relié au réseau.

Si l'ordinateur ne se connecte pas automatiquement au réseau du répéteur WiFi, vous devez effectuer une installation manuelle du réseau avec les indications suivantes (ouvrez pour ceci les réglages réseau de votre ordinateur):

Adresse IP: 192.168.10.x (x étant dans la fourchette 2-254) Masque sous-réseau: 255.255.255.0 Passerelle standard: 192.168.10.1

Si plusieurs ordinateurs sont connectés au réseau du répéteur WiFi, veillez à ce que l'adresse IP utilisée n'est pas déjà occupée par un autre ordinateur.

### **Réglages de base**

Dans ce paragraphe, on explique de manière plus détaillée les réglages de base du répéteur WiFi. Ouvrez pour ceci le menu avec les paramètres de l'appareil en saisissant sur l'ordinateur dans la ligne de commande du navigateur l'adresse http://192.168.10.1 et en vous connectant par la saisie du nom d'utilisateur et du mot de passe (lors de la livraison, le nom d'utilisateur et le mot de passe sont par défaut «admin»).

# **Réglages de sécurité**

Pour configurer les connexions WiFi, sélectionnez dans le menu de réglage «Wireless» l'option «Basic Settings». Saisissez le type de clé et la clé de réseau nécessaire. On ne dispose que des types de clé WEP, WPA et WPA2. Ces réglages dépendent du type d'exploitation du répéteur WiFi, c'est à dire Point d'accès ou Répéteur. Avec l'option «Wireless Enable», vous pouvez désactiver ou activer le WiFi. L'option «SSID» vous permet de donner un nom au réseau. Laissez l'option «Channel» en «Auto». Pour le type d'exploitation «Repeater», les paramètres SSID, clé (Security Type) et clé réseau doivent correspondre aux caractéristiques de votre routeur, et vous devez indiquer vos données personnelles pour le point d'accès. Cliquez sur «Apply» pour enregistrer vos données saisies.

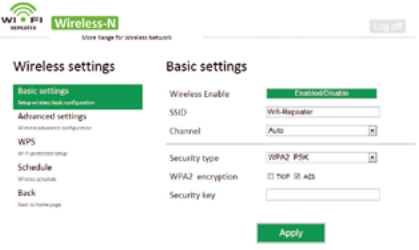

### **Changer le mot de passe**

Lors de la livraison et après un RESET, le mot de passe d'accès du répéteur WiFi est «admin».

Sélectionnez dans le menu de réglage «Management» et ensuite «Mot

de passe». Saisissez votre nom d'utilisateur et deux fois le nouveau mot de passe et cliquez ensuite sur «Apply».

## **Mettre à jour le firmware**

Si un nouveau firmware est disponible pour le répéteur WiFi, vous pouvez l'installer à travers du menu de réglage. Sélectionnez pour ceci «Management» et «Upgrade Firmware». Cliquez sur «Browse ... » et sélectionnez le fichier du firmware sur le disque dur. Cliquez sur «Upload» pour démarrer l'installation. Ce procédé peut durer quelques minutes.

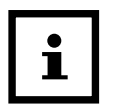

- − N'interrompez pas l'installation du firmware!
- Ne fermez pas le navigateur pendant l'enregistrement, ne coupez pas la connexion vers l'ordinateur et surtout pas l'alimentation électrique.

### **Enregistrer et charger les réglages**

Le répéteur WiFi vous permet d'enregistrer les réglages dans un fichier et de le recharger plus tard. Vous avez ainsi non seulement la possibilité d'utiliser plusieurs configurations mais de sauvegarder aussi des copies.

Sélectionnez dans le menu de réglage «Management» et ensuite «Save & Reload Settings». Sélectionnez «Save Settings» pour enregistrer les réglages actuels dans un fichier. Avec «Load Settings», vous pouvez par «Browse ... » sélectionner un fichier de sauvegarde sur l'ordinateur et recharger les réglages par «Upload».

Par «Reset Settings», vous remettez les réglages à leurs valeurs standard.

# **Rangement**

En cas de non utilisation, coupez le répéteur WiFi de l'alimentation électrique et rangez-le à un endroit propre et sec, hors de portée des enfants.

# **Nettoyage**

# **AVERTISSEMENT!**

### **Risque de brûlure!**

Le répéteur WiFi devient très chaud lors du fonctionnement!

Laissez refroidir complètement le répéteur WiFi avant chaque nettoyage!

## **A AVERTISSEMENT!**

### **Risque de court-circuit!**

L'eau infiltrée dans le boîtier peut provoquer un court-circuit.

- Ne plongez jamais le répéteur WiFi dans l'eau.
- − Veillez à ce qu'il n'y ait pas d'infiltration d'eau dans le boîtier.

### **AVIS!**

### **Danger par usage inadéquat!**

La manipulation non conforme du répéteur WiFi peut provoquer des dommages.

− N'utilisez aucun produit de nettoyage agressif, aucune brosse métallique ou en nylon, ainsi qu'aucun ustensile de nettoyage

#### Nettoyage

tranchant ou métallique tel qu'un couteau, une spatule dure ou un objet similaire. Ceux-ci peuvent endommager les surfaces.

- − Ne mettez en aucun cas le répéteur WiFi dans le lave-vaisselle. Cela le détruirait.
	- 1. Éteignez le répétiteur WiFi avant le nettoyage et retirez la fiche réseau.
	- 2. Laissez refroidir complètement le répéteur WiFi.
	- 3. Essuyez le répéteur WiFi avec un chiffon légèrement humide. Laissez sécher ensuite complètement toutes les pièces.

# **Données techniques**

Taux de transmission : jusqu'à 300 Mbps

Wireless Standard : IEEE 802.11b, g, n

Temp. de fonctionnement : 5°C à 35°C

Modèle : MAGINON WLR-310 Connexion : sans fil & câble réseau Modes d'exploitation : point d'accès et répéteur Types de clé : 128-Bit WEP, 64-Bit WEP, WPA, WPA2 Antenne : 2 antennes intégrées Alimentation électrique : interne 100-240V~, 50/60Hz, 0,3A Affichage LED: LAN, WAN, WPS, WLAN, POWER

# **Déclaration de conformité**

La déclaration de conformité CE peut être demandée à l'adresse indiquée sur la carte de garantie (à la fin de ce mode d'emploi).

Le fabricant déclare par la présente qu'en accord avec les exigences de base et les autres directives des réglementations européennes suivantes, la marque CE a été appliquée sur cet appareil:

Directive R&TTE 1999/5/CE Directive R&TTE 1999/5/CE Directive RoHS 2011/65/CE

supra Foto-Elektronik-Vertriebs-GmbH, Denisstraße 28A, 67663 Kaiserslautern, Allemagne

# **Élimination Élimination de l'emballage**

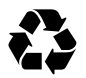

Éliminez l'emballage selon les sortes. Mettez le carton dans la collecte de vieux papier, les films dans la collecte de recyclage.

# **Élimination de l'appareil usagé**

(Applicable dans l'Union Européenne et autres États européen avec des systèmes de collecte séparés selon les matières à recycler)

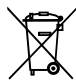

#### **Les vieux appareils ne vont pas dans les déchets ménagers!**

Si un jour le répéteur WiFi ne doit plus être utilisé, chaque consommateur est **légalement tenu de remettre les appareils, séparés des déchets ménagers** à par ex. un

#### Élimination

centre de collecte de sa commune/son quartier. Ceci garantit un recyclage dans les règles des appareils usagés et évite les effets négatifs sur l'environnement. Pour cette raison, les appareils électriques sont pourvus du symbole imprimé ici.

### **License- and Sourcecode information**

The product includes software components, which have been licensed by the rights holders as free software or open source software. You'll find the copyright notes and license texts here:

#### **http://gpl.supra-elektronik.com/**

You can obtain the source code of these software components on a data carrier from us by sending a request to our customer support department at the address below within three years after sale of the product and for at least as long as we offer support and spare parts for the product:

supra Foto-Elektronik-Vertriebs-GmbH Denisstraße 28A, 67663 Kaiserslautern, Germany (or by e-mail to: Info@supra-elektronik.com)

**Subject:** "Source code Maginon WLR-310"

To the extent the product includes proprietary software components, which stem from us and are linked with a library under the GNU Reader or Library General Public License, we allow the reengineering of these proprietary software components for debugging of changes and for making changes for your own use. Passing on changes of proprietary software components, on the other hand, is not permitted.

Liability and warranty information of the rights holders:

"This program comes with ABSOLUTELY NO WARRANTY; for details see Sec. 11 and 12 of the GNU General Public License, Version 2."

"This program comes with ABSOLUTELY NO WARRANTY; for details see Sec. 15 and 16 of the GNU General Public License, Version 3."

"This program comes with ABSOLUTELY NO WARRANTY; for details see Sec. 15 and 16 of the GNU Lesser General Public License, Version 2.1."

# **Sommario**

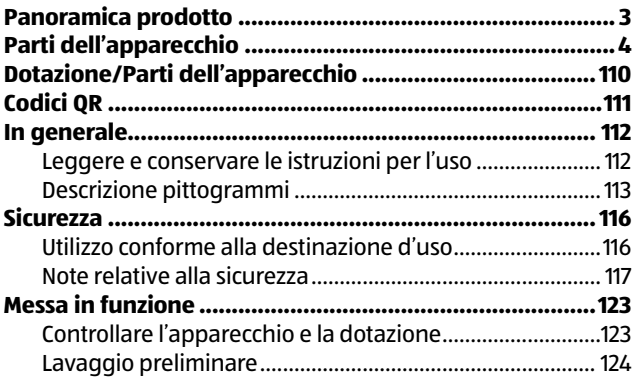

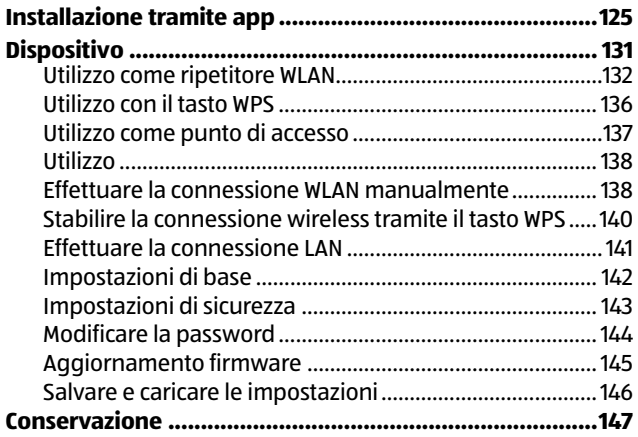

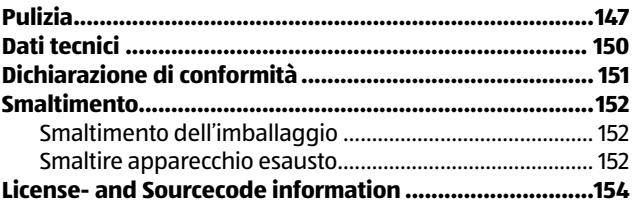

# **Dotazione/Parti dell'apparecchio**

- 
- 2 Cavo LAN 8
- 
- 
- 

### 6 LED WLAN

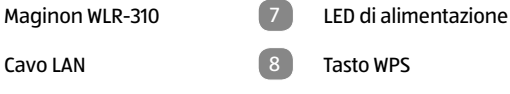

- **3** LED LAN 9 Interruttore ON/OFF
- LED WAN 10 Tasto Reset

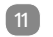

5 LED WPS 11 Collegamento LAN
#### **Provate ora**

Basta acquisire con il vostro smartphone il seguente codice QR per ottenere ulteriori informazioni relative al vostro prodotto ALDI.

Eseguendo il lettore di codici QR potrebbero generarsi costi a seconda della tariffa scelta con il vostro operatore mobile a seguito del collegamento ad internet.

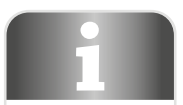

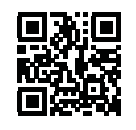

## **In generale**

## **Leggere e conservare le istruzioni per l'uso**

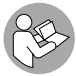

Le presenti istruzioni per l'uso si riferiscono al presente ripetitore WLAN. Contiene informazioni importanti relative alla messa in funzione e all'utilizzo.

Prima di mettere in funzione il ripetitore WLAN leggere attentamente le istruzioni per l'uso, in particolar modo le note relative alla sicurezza. Il non rispetto delle presenti istruzioni per l'uso può provocare il danneggiamento del ripetitore WLAN. Le istruzioni per l'uso si basano sulle normative e regole vigenti nell'Unione Europea.

All'estero rispettare anche linee guida e normative nazionali. Conservare le istruzioni per l'uso per usi futuri. In caso di cessione del ripetitore WLAN a terzi, consegnare anche le istruzioni per l'uso.

## **Descrizione pittogrammi**

Nelle istruzioni per l'uso, sul ripetitore WLAN stesso o sull'imballaggio sono riportati i seguenti pittogrammi e le seguenti parole d'avvertimento.

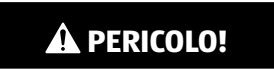

Questa parola d'avvertimento indica un pericolo ad elevato rischio che, se non evitato, ha come conseguenza la morte o un ferimento grave.

## **AVVERTENZA!**

Questa parola d'avvertimento indica un pericolo a rischio medio che, se non evitato, può avere come conseguenza la morte o un ferimento grave.

## **ATTENZIONE!**

Questa parola d'avvertimento indica un pericolo a basso rischio che, se non evitato, può avere come conseguenza un ferimento lieve o medio.

### **AVVISO!**

Questa parola d'avvertimento indica possibili danni a cose.

Questo simbolo dà utili informazioni aggiuntive sul montaggio o sull'utilizzo.

Dichiarazione di conformità (vedi capitolo "Dichiarazione di conformità"): I prodotti identificati con questo simbolo soddisfano tutte le norme comunitarie applicabili nello Spazio economico europeo.

## **Sicurezza Utilizzo conforme alla destinazione d'uso**

Il ripetitore WLAN è stato concepito esclusivamente come ripetitore WLAN. Il ripetitore WLAN è destinato esclusivamente all'uso in ambito privato e non in ambito professionale.

Utilizzare il ripetitore WLAN soltanto come descritto nelle presenti istruzioni per l'uso. Ogni altro utilizzo è da intendersi come non conforme alla destinazione d'uso è può provocare danni a cose e danni alle persone.

Il produttore o rivenditore non si assume alcuna responsabilità per i danni dovuti all'uso non conforme alla destinazione o all'uso scorretto.

### **Note relative alla sicurezza**

## **WERTENZA!**

#### **Pericolo di scosse elettriche!**

La scorretta installazione elettrica o l'eccessiva tensione di rete può provocare scosse elettriche.

- − Collegare il ripetitore WLAN solo se la tensione di rete della presa di corrente corrisponde ai dati riportati sulla targhetta.
- − La presa di corrente da 100-240V~ utilizzata per il ripetitore WLAN deve essere sempre libera e accessibile in modo da poterlo staccare rapidamente dalla rete in caso di malfunzionamento.
- − Non usare il ripetitore WLAN se presenta danni visibili.

#### **Sicurezza**

- − Garantire una ventilazione adeguata e non coprire il ripetitore WLAN in modo da evitare il surriscaldamento.
- − Non aprire l'involucro, bensì far eseguire la riparazione da personale qualificato. Rivolgersi ad un'officina specializzata. In caso di riparazioni eseguite in proprio, allacciamento non corretto o errato utilizzo, si escludono responsabilità e diritti di garanzia.
- − Per le riparazioni, utilizzare solo componenti che corrispondono alle specifiche originali dell'apparecchio. L'apparecchio contiene parti elettriche e meccaniche che sono
	- indispensabili protezioni da fonti di pericolo.
- − L'interruttore ON/ OFF non serve per staccare l'apparecchio dalla corrente alternata.
- − Non utilizzare il ripetitore WLAN con un timer esterno o un sistema di controllo a distanza separato.
- − Mai immergere il ripetitore WLAN in acqua o altri liquidi.
- − Mai toccare il ripetitore WLAN con mani umide.
- − Posare il cavo LAN in modo tale che non vi si possa inciampare.
- − Non piegare il cavo LAN e non farlo passare su spigoli vivi.
- − Tenere il ripetitore WLAN lontano da fuochi e superfici a temperature elevate.
- − Utilizzare il ripetitore WLAN solo in ambienti chiusi. Non utilizzare il ripetitore WLAN in ambienti umidi o sotto la pioggia.
- − Non riporre mai il ripetitore WLAN in posizione tale che possa cadere in una vasca o in un lavandino.
- − Se il ripetitore WLAN emette fumo, odora di bruciato o emette rumori inusuali, scollegarlo immediatamente dalla presa e non metterlo più in funzione.
- − Accertarsi che i bambini non inseriscano oggetti nel ripetitore WLAN.
- − Se il ripetitore WLAN non viene utilizzato, oppure se lo si pulisce o se si verifica un malfunzionamento, spegnerlo sempre e staccare la spina dalla presa di corrente.
- − Non utilizzare più il ripetitore WLAN se i suoi componenti di plastica o metallo sono incrinati o spaccati, oppure se si sono deformati. Sostituire i componenti danneggiati soltanto con gli appropriati ricambi originali.
- − Non lasciare mai incustodito il ripetitore WLAN mentre è in funzione.

## **AVVERTENZA!**

**Pericoli per i bambini e le persone con ridotte capacità fisiche, sensoriali e mentali (intesi ad esempio disabili lievi, persone anziane con limitate capacità fisiche e mentali) o prive di esperienza e cognizioni (ad esempio i bambini più grandicelli).**

Il presente ripetitore WLAN può essere utilizzato dai bambini maggiori di otto anni e da persone con ridotte capacità fisiche, sensoriali e mentali, o prive di esperienza e cognizioni, ammesso che siano sotto sorveglianza o che siano state istruite sul modo sicuro di usare il ripetitore WLAN, ed abbiano compreso gli eventuali pericoli. Non permettere ai bambini di giocare con il ripetitore WLAN.

#### **Sicurezza**

Non è consentito ai bambini incustoditi di pulire e prendersi cura dell'apparecchio.

- − Tenere lontano i bambini minori di otto anni dal ripetitore WLAN.
- − Non permettere ai bambini di giocare con l'apparecchio.
- − Evitare che i bambini giochino con la pellicola d'imballaggio. Potrebbero restarvi intrappolati e soffocare.
- − Per pulire il ripetitore WLAN si raccomanda di non immergerlo mai nell'acqua e di non utilizzare un pulitore a vapore.
- − Solo per l'impiego con apparecchi di tecnologia informatica.

### **AVVISO!**

#### **Pericolo di danneggiamento!**

L'uso improprio del ripetitore WLAN può danneggiarlo.

## **Messa in funzione Controllare l'apparecchio e la dotazione**

### **AVVISO!**

#### **Pericolo di danneggiamento!**

Se si apre la confezione con un coltello affilato o altri oggetti appuntiti senza prestare sufficiente attenzione, si può danneggiare molto velocemente il ripetitore WLAN.

- − Quindi nell'aprire la confezione fare molta attenzione.
	- 1. Spacchettare il ripetitore WLAN e controllare se il ripetitore WLAN o i suoi componenti presentano danni. Nel caso fosse danneggiato, non utilizzarlo. Rivolgersi al produttore tramite il centro d'assistenza indicato sul tagliando di garanzia.

2. Controllare se la fornitura è completa (vedi **figura A**).

## **Lavaggio preliminare**

- Rimuovere l'imballo e tutte le pellicole protettive.
- Al primo uso, lavare anzitutto ogni parte del ripetitore WLAN come descritto al capitolo "Pulizia".

### **AVVISO!**

### **Pericolo di danneggiamento!**

L'uso improprio del ripetitore WLAN può danneggiarlo.

Le istruzioni seguenti si riferiscono all'installazione con l'app Android. Le indicazioni sul display dell'app iOS possono differire dai contenuti qui visualizzati.

- 1. Installare l'app gratuita "Maginon WiFi Repeater" sul proprio smartphone.
- 2. Inserire il WiFi Repeater in una presa vicino al proprio router. Accertarsi che il Repeater si trovi in modalità Repeater. Accendere il Repeater e aprire l'app.
- 3. Selezionare il modulo di WiFi Repeater (**Fig. 1**) che si desidera installare e cliccare su "Avanti"  $\blacktriangledown$ .

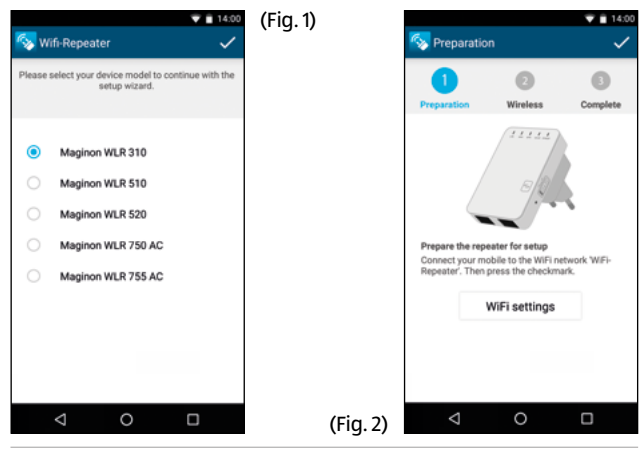

- 4. Collegare adesso il proprio smartphone con la rete WiFi aperta del WiFi Repeater. Selezionare a tale scopo l'opzione "Connetti" (**Fig. 2**). La connessione può richiedere alcuni secondi. Tornare adesso all'app. Confermare la connessione con "Avanti" $\overline{\smile}$ .
- 5. Il Repeater esegue la scansione di tutte le reti WiFi che si possono ricevere nell'area circostante e le elenca dopo qualche secondo (**Fig. 3**). Selezionare la rete che si vuole connettere con il Repeater sfiorando con un dito la rete visualizzata.

(Fig. 3)

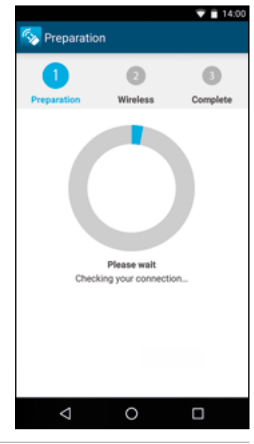

6. Assegnare adesso un nome (SSID) alla rete che adesso viene amplificata dopo l'installazione del proprio Repeater (**Fig. 4**). Inserire anche la chiave WIFI (WiFi Key) della propria rete domestica che deve essere amplificata dal Repeater. Accertarsi che non ci siano errori di battitura nella chiave WiFi digitata.

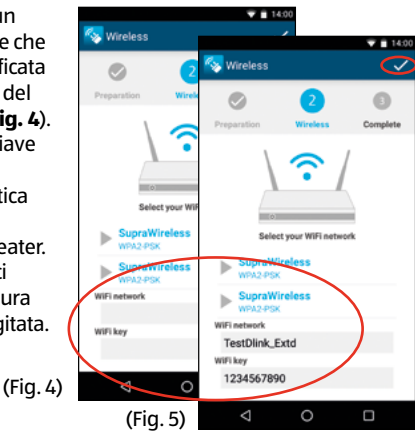

- 7. Confermare l'immissione con "Avanti" **...** (Fig. 5) Se per la nuova rete WiFi generata vengono immessi gli stessi nomi SSID della propria rete WiFi precedente, occorre registrare di nuovo solo una volta i propri apparecchi.
- 8. I dati immessi vengono trasferiti al Repeater. (**Fig. 6**)
- 9. Il Repeater si connette adesso con la rete domestica. Attendere finché il Repeater non esegue il riavvio. (**Fig. 7**)

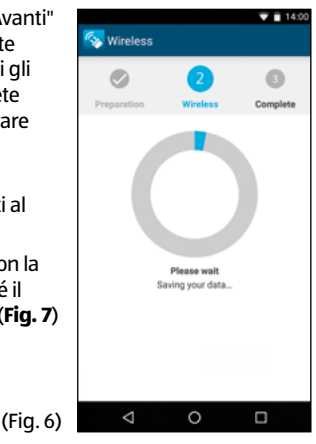

- 10. Aprire adesso le impostazioni WiFi del proprio smartphone e connettersi alla rete WiFi creata nel punto 5. Verificare sul telefonino se adesso riceve il segnale internet della nuova rete WiFi creata.
- 11. Se non riceve alcun segnale internet, usare il tasto Reset del Repeater e riavviare l'installazione. Verificare ancora una volta la chiave WiFi della propria rete domestica.

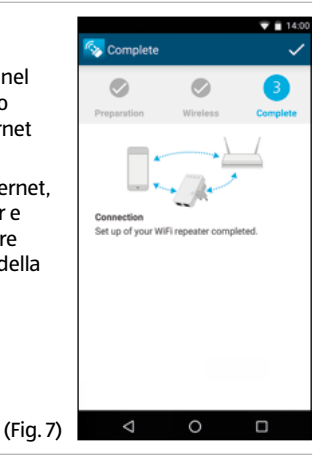

# **Dispositivo**

Il ripetitore WLAN MAGINON offre un'estensione territoriale della rete WLAN esistente. A tal fine, il ripetitore WLAN è connesso con cavo o in modo wireless a un router della WLAN e quindi assume la funzione di trasmettitore e ricevitore per altri dispositivi wireless. Inoltre, l'apparecchio può anche essere utilizzato come punto di accesso.

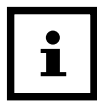

Prima di configurare l'apparecchio come ripetitore WLAN o come punto di accesso, devono essere ripristinate le impostazioni di fabbrica dell'apparecchio. Spegnere il ripetitore WLAN usando il tasto ON/OFF e tenere premuto il tasto RESET per 15 secondi.

## **Utilizzo come ripetitore WLAN**

Nella sua funzione di ripetitore WLAN, l'apparecchio estende la portata della rete wireless. Per impostare il ripetitore WLAN, procedere come segue:

- 1. Inserire il ripetitore WLAN in una presa di corrente.
- 2. Accendere l'amplificatore con l'interruttore ON/OFF. Il LED di alimentazione si accende.
- 3. Effettuare il collegamento al computer o al notebook:
- Wireless: se il computer dispone di una connessione wireless. Fare clic in basso a destra sull'icona del desktop con il simbolo della connessione wireless. Scegliere dall'elenco che si apre "WiFi-Repeater" e fare clic su "Connetti". Dopo pochi secondi la connessione è stabilita.
- Via cavo: Collegare il cavo di rete in dotazione al computer e al ripetitore WLAN.
	- 4. Nel browser digitare l'indirizzo http://192.168.10.1 per collegarsi al ripetitore WLAN.

Se non si richiama il ripetitore WLAN con 192.168.10.1, leggere la nota.

5. Si apre la finestra per la connessione al ripetitore WLAN. Inserire il nome utente e la password.

Alla consegna o dopo la reinizializzazione di ripetitore WLAN, il **nome utente e la password sono "admin"**. Consultare la sezione "Modificare la password".

#### Dispositivo

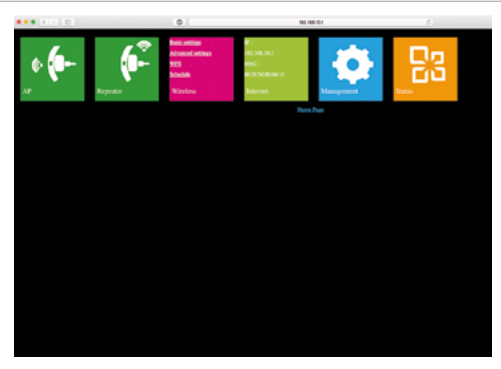

6. Fare clic nel menu principale su "Repeater".

- 7. Viene eseguita e visualizzata la ricerca di tutte le reti wireless disponibili. Selezionare la rete a cui collegare il ripetitore WLAN, selezionare la rete wireless..
- 8. Ora inserire solo la chiave di rete (Security Key) per la rete. Lasciare gli altri parametri invariati. Quindi fare clic su "Apply". Il nome della rete (SSID) e la chiave di rete devono corrispondere alle informazioni contenute nel router WLAN.

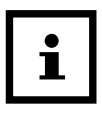

Dopo aver impostato il dispositivo come ripetitore WLAN, l'apparecchio non può più essere raggiunto sul computer tramite http://192.168.10.1 perché è integrato nella rete del router.

Se il computer non si connette automaticamente al ripetitore WLAN, è necessario eseguire una configurazione manuale della rete con le seguenti informazioni (per questa operazione, aprire le impostazioni di rete del computer):

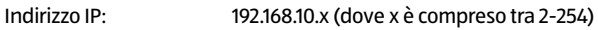

Maschera di sottorete: 255.255.255.0

Gateway Standard: 192.168.10.1

### **Utilizzo con il tasto WPS**

Se il router dispone di un tasto "Push Botton Configuration" (PBC/WPS), con il quale è possibile eseguire una configurazione rapida di nuovi dispositivi in rete, è possibile utilizzarlo per collegare anche il ripetitore WLAN alla rete senza fili.

- 1. Inserire il ripetitore WLAN in una presa di corrente.
- 2. Accendere l'amplificatore con l'interruttore ON/OFF. Il LED di alimentazione si accende.
- 3. Premere sul router il tasto PBC/WPS. (Per informazioni sulla funzione PBC/WPS, consultare il manuale del router.)
- 4. Premere e tenere premuto il tasto WPS sul ripetitore WLAN per 7 10 secondi.
- 5. Dopo pochi secondi la connessione è stabilita.

## **Utilizzo come punto di accesso**

Installare il ripetitore WLAN come punto di accesso.

- 1. Iniziare con i punti 1 5 della sezione **Utilizzo come ripetitore WLAN**, aprire il programma di configurazione del ripetitore WLAN.
- 2. Fare clic nel menu principale su "AP".
- 3. In primo luogo, inserire i dati del punto di accesso:
- **SSID:** Inserire un nome per la rete WLAN.
- **Channel:** Impostare il numero di canale. In questo caso, impostare "Auto".
- **Security Type:** Inserire il tipo di crittografia e una chiave.
	- 4. Fare clic su "Apply" per salvare. Dopo aver riavviato, il ripetitore WLAN può essere utilizzato come punto di accesso.

## **Utilizzo**

Dopo aver impostato il ripetitore WLAN MAGINON, è possibile collegarlo in modalità wireless o con un cavo Ethernet a un computer al ripetitore WI AN.

### **Effettuare la connessione WLAN manualmente**

Per stabilire una connessione wireless tra un computer e un ripetitore WLAN, procedere come segue:

- 1. Fare clic sul computer che dev'essere collegato al ripetitore WLAN, in basso a destra nel desktop sull'icona per le connessioni wireless.
- 2. Scegliere dall'elenco che si apre la rete del ripetitore WLAN e fare clic su "Connetti".
- 3. Inserire la chiave di rete della WLAN e fare clic su "OK". Una volta stabilita la connessione alla rete, si riceve una conferma.
- 4. Per verificare se il computer è collegato alla rete, fare clic su "Start" sul computer, quindi selezionare "Pannello di controllo". Aprire "Reti e centro di condivisione" e verificare se il computer è connesso alla rete.

### **Stabilire la connessione wireless tramite il tasto WPS**

Se la scheda WLAN sul computer ha un tasto WPS per la configurazione rapida, può essere utilizzato per la connessione wireless al ripetitore WLAN:

- 1. Riavviare il computer.
- 2. Premere e tenere premuto il tasto WPS sul ripetitore WLAN acceso per 2 – 3 secondi.
- 3. Premere e tenere premuto il tasto WPS sulla scheda WLAN del computer per 2 – 3 secondi.
- 4. Se viene stabilita la connessione, fare clic su "Fine" sul computer.

### **Effettuare la connessione LAN**

È possibile collegare un unico computer con un cavo di rete al ripetitore WLAN.

- 1. Collegare il cavo di rete in dotazione al ripetitore WLAN e al computer.
- 2. Per verificare se il computer è collegato alla rete, fare clic su Start sul computer, quindi selezionare "Pannello di controllo". Aprire "Reti e centro di condivisione" e verificare se il computer è connesso alla rete.

Se il computer non si connette automaticamente alla rete del ripetitore WLAN, è necessario eseguire una configurazione manuale della rete con le seguenti informazioni (per questa operazione, aprire le impostazioni di rete del computer):

Indirizzo IP: 192.168.10.x (dove x è compreso tra 2-254)

Maschera di sottorete: 255.255.255.0

Gateway Standard: 192.168.10.1

Se ci sono più computer collegati alla rete del ripetitore WLAN, è necessario assicurarsi che l'indirizzo IP utilizzato non sia in uso da un altro computer.

### **Impostazioni di base**

Questa sezione descrive le impostazioni di base del ripetitore WLAN in modo più dettagliato. Aprire il menu con i parametri dell'apparecchio digitando sul computer nella riga di comando del browser l'indirizzo: http://192.168.10.1 e collegarsi inserendo il nome utente e la password (alla ricezione, il nome utente e la password sono "admin").

## **Impostazioni di sicurezza**

Per configurare le connessioni WLAN, selezionare nel menu di impostazioni "Wireless", l'opzione "Basic Settings", inserire il tipo di crittografia e inserire la chiave di rete desiderata. Sono disponibili solo i tipi di crittografia a WEP, WPA e WPA2. Queste impostazioni dipendono dalla modalità selezionata del ripetitore WLAN, cioè punto di accesso o ripetitore. L'opzione "Wireless Enable" può essere attivata o disattivata per la rete WLAN. L'opzione "SSID" permette di dare un nome alla rete. Lasciare l'opzione "Channel" su "Auto". Con la modalità "Repeater", il parametro SSID, la codifica (Security Type) e la chiave di rete devono rispettare le caratteristiche del router, ed è necessario inserire le informazioni personali per il punto di accesso. Fare clic su "Apply" per salvare le impostazioni.

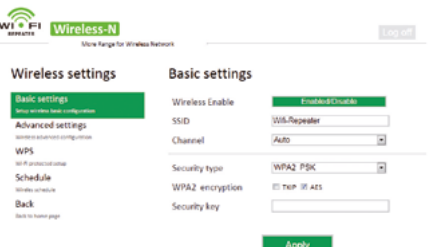

### **Modificare la password**

Alla consegna e dopo un ripristino, la password di accesso del ripetitore WLAN è "admin".

Nel menu impostazioni selezionare "Management" e poi "Password".

Inserire il nome utente e una nuova password due volte e quindi fare clic su "Apply".

## **Aggiornamento firmware**

Se è disponibile un nuovo firmware per il ripetitore WLAN, è possibile installarlo dal menu impostazioni. Per fare questa operazione, selezionare "Management" e "Upgrade Firmware". Fare clic su "Browse ... " e selezionare il file del firmware sul disco rigido. Fai clic su "Upload" per avviare l'installazione. Questo processo può richiedere alcuni minuti.

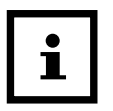

- − Non interrompere l'installazione del firmware!
- − Non chiudere il browser durante il tentativo di salvataggio e non scollegare dal computer né dall'alimentazione.

## **Salvare e caricare le impostazioni**

Il ripetitore WLAN consente di salvare le impostazioni in un file e caricarlo in seguito. Quindi non solo è possibile utilizzare diverse configurazioni, ma è anche possibile effettuare copie di backup.

Nel menu impostazioni selezionare "Management" e poi "Save & Reload Settings". Scegliere "Save Settings" per salvare le impostazioni attuali in un file. Con "Load Settings" è possibile selezionare con "Browse ... " un file di backup sul computer e con "Upload" caricare le impostazioni.

Con "Reset Settings" si reimpostano le impostazioni ai valori predefiniti.
## **Conservazione**

Quando non è in uso scollegare il ripetitore WLAN dalla rete di alimentazione e tenerlo in un luogo pulito, asciutto e lontano dalla portata dei bambini.

# **Pulizia**

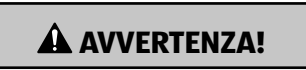

### **Pericolo di scottature!**

Il ripetitore WLAN si scalda molto durante il funzionamento!

Prima di pulire il ripetitore WLAN, attendere sempre che si sia completamente raffreddato!

# **A** AVVERTENZA!

### **Pericolo di corto circuito!**

Infiltrazioni d'acqua nel corpo possono provocare corto circuito.

- − Non immergere mai il ripetitore WLAN in acqua.
- − Assicurarsi che l'acqua non possa infiltrarsi nell'involucro.

### **AVVISO!**

### **Pericolo da utilizzo improprio!**

Un utilizzo non conforme alla destinazione d'uso potrebbe provocare danneggiamenti al ripetitore WLAN.

- − Non utilizzare detergenti aggressivi, spazzolini con setole metalliche o di nylon, e nemmeno utensili appuntiti o metallici quali coltelli, raschietti rigidi e simili. Essi potrebbero danneggiare le superfici.
- − Non lavare mai il ripetitore WLAN in lavastoviglie. Si romperebbe irrimediabilmente.
- 1. Prima della pulizia, spegnere il ripetitore WLAN e staccare la spina dalla presa
- 2. Attendere che il ripetitore WLAN si raffreddi completamente.
- 3. Pulire il ripetitore WLAN passando un panno leggermente umido. In seguito far asciugare completamente tutti i pezzi.

### Dati tecnici

# **Dati tecnici**

Modello: MAGINON WLR-310 Collegamento: wireless e cavo di rete Velocità di trasferim. dati: fino a 300 Mbps Wireless Standard: IEEE 802.11b, IEEE 802.11g, IEEE 802.11n Modalità d'uso: punto di accesso e ripetitore Crittografie: WEP a 128 bit, WEP a 64 bit, WPA, WPA2 Antenna: 2 antenne integrate Alimentazione: interna (100-240V~, 50/60Hz, 0,3A) Temperatura di esercizio:: 5 ° C a 35 ° C Indicatori LED: LAN, WAN, WPS, WLAN, POWER

# **Dichiarazione di conformità**

#### Richiedere la dichiarazione di conformità CE all'indirizzo indicato sul tagliando di garanzia (in fondo al presente manuale).

Il produttore dichiara che la marcatura CE è stata apposta sul presente apparecchio in conformità ai requisiti essenziali ed alle altre disposizioni pertinenti delle seguenti direttive europee:

Direttiva R&TTE 1999/5/CE

Direttiva ErP 2009/125/CE

Direttiva RoHS 2011/65/CE

supra Foto-Elektronik-Vertriebs-GmbH, Denisstraße 28A, 67663 Kaiserslautern, Germania

# **Smaltimento Smaltimento dell'imballaggio**

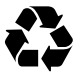

Smaltire l'imballaggio differenziandolo. Conferire il cartone e la scatola alla raccolta di carta straccia, avviare la pellicola al recupero dei materiali riciclabili.

### **Smaltire apparecchio esausto**

(Applicabile nell'Unione Europea e altri stati con sistemi di raccolta differenziata)

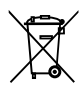

**Non smaltire gli apparecchi dismessi nei rifiuti domestici!**

Se un giorno il ripetitore WLAN non dovesse essere più utilizzabile, ogni consumatore è **obbligato per legge, di smaltire gli apparecchi non più utilizzati separatamente**  **dai rifiuti domestici** per esempio presso un centro di raccolta comunale/di quartiere. Così è sicuro che gli apparecchi dismessi vengono correttamente smaltiti e per evitare ripercussioni negative sull'ambiente. Per questo motivo gli apparecchi elettronici sono contrassegnati dal simbolo cui sopra.

# **License- and Sourcecode information**

The product includes software components, which have been licensed by the rights holders as free software or open source software. You'll find the copyright notes and license texts here:

### **http://gpl.supra-elektronik.com/**

You can obtain the source code of these software components on a data carrier from us by sending a request to our customer support department at the address below within three years after sale of the product and for at least as long as we offer support and spare parts for the product:

supra Foto-Elektronik-Vertriebs-GmbH Denisstraße 28A, 67663 Kaiserslautern, Germany (or by e-mail to: Info@supra-elektronik.com)

**Subject:** "Source code Maginon WLR-310"

To the extent the product includes proprietary software components, which stem from us and are linked with a library under the GNU Reader or Library General Public License, we allow the reengineering of these proprietary software components for debugging of changes and for making changes for your own use. Passing on changes of proprietary software components, on the other hand, is not permitted.

Liability and warranty information of the rights holders:

"This program comes with ABSOLUTELY NO WARRANTY; for details see Sec. 11 and 12 of the GNU General Public License, Version 2."

"This program comes with ABSOLUTELY NO WARRANTY; for details see Sec. 15 and 16 of the GNU General Public License, Version 3."

"This program comes with ABSOLUTELY NO WARRANTY; for details see Sec. 15 and 16 of the GNU Lesser General Public License, Version 2.1."

Notizen/ Notes/ Note:

<u> 1989 - Johann Stoff, amerikansk politiker (d. 1989)</u> the control of the control of the control of the control of the control of the control of the control of the control of the control of the control of the control of the control of the control of the control of the control <u> 1989 - Johann Stoff, amerikansk politiker (d. 1989)</u> 

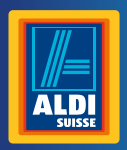

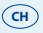

**Vertrieben durch: | Commercialisé par: | Commercializzato da:**  supra FOTO-ELEKTRONIK-VERTRIEBS-GMBH DENISSTR. 28A 67663 KAISERSLAUTERN **GERMANY** 

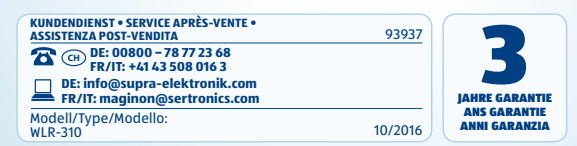